# **Chapter 10 Programs and the Visual Programmer**

Once you have created your HCA design with devices and groups, schedules, and schedule entries, you may want to take the next step and create programs to help control your home. The Home Control Assistant makes it easy for you to create programs by using two tools that work together: the New Program Wizard, and the Visual Programmer.

HCA programs are very capable. They provide a method of constructing simple sequenced programs: do this, do this, do that, done. The New Program Wizard makes it easy to begin a program, and the Visual Programmer provides a user interface that eliminates the need for a programming language with all its inherent difficulties. HCA also provides the ability to introduce conditionals into programs, thus allowing more complex programs to be created.

This chapter focuses on creating programs, the next chapter focuses on the Program Debugger.

Sections in this chapter are:

- Terminology
- Using the New Program Wizard
- Opening the Visual Programmer
- Areas of the Visual Programmer
	- Tool palette
	- Element list
	- Control buttons
	- Snippet Wizard
- Working with the programming canvas
	- About connecting elements
- Triggers
	- X10 Reception triggers
	- Insteon triggers
	- UPB triggers
	- Generic triggers
	- Magic Module triggers
	- Wireless triggers
	- Global Cache Sensor Triggers
	- Weather triggers
	- Flag triggers
	- Expression triggers
	- Special condition triggers
	- How are triggers evaluated
- Setting properties for program elements
	- Elements
- Constructing programs
	- Test
- Repeat
- The Validate button
- Troubleshooting, or Getting programs to do what you want them to do
- Program properties Advanced tab—Examples

## **Terminology**

Although the Visual Programmer was designed to be usable for non-programmers, and does not use a lot of esoteric symbols and punctuation, there are still some terms used that you may want to become familiar with before you start using the Visual Programmer.

- **Start**—When a program is *started* it begins running. Programs can be started in several ways. The first is from the HCA display by using the popup menu from right clicking either a program icon in the display pane or the program's name in the design pane. Programs can be also started when a trigger for it is received.
- **Run—**Between the time a program is started and the time it finishes, it is said to be *running*.
- **Execute—**While a program is running, each element is *executed*, that is, whatever the element is supposed to do, is done. If it is an element that turns on a light, when it is *executed* the light comes on.
- **Element—**Each action that the program executes (does) is an element.

You draw programs by placing *elements* in the programming canvas, and link them together by drawing connecting lines. The program begins with the "Start Here" element and flows from element to element following the connecting lines in the direction of the arrows.

- **Test—**A test is an element that allows the program to examine a condition and execute different elements based upon the outcome of that test.
- **Trigger—**A condition that when it occurs starts a program running. This could be the receipt of a Insteon message, a UPB message, a weather condition, the change in value of a flag, etc
- **Repeat—**An element that allows one or more elements to be executed (done) a number of times.

**Flag—**A *Flag* can hold values – numbers, strings, dates and times, or simple yes or no.

A program can use flags like pieces of note paper. Each flag has a name and a value, such as Yes or No. In a traditional programming language, a Flag is a variable that has no fixed type.

In the way that you might make notes to yourself while doing a complex task, programs can use flags to record things. A program can set a flag to a value and that value remains as long as HCA is running. For example, one program can set a flag to Yes while it runs. Much later another program can test the value of that flag to see if it's Yes or No.

Now that you know the terminology, let's look at HCA programs, what you can do with the Visual Programmer, and how you do it.

### **Using the New Program Wizard**

In the Home Control Assistant, you begin a new HCA program using the New Program Wizard. However, while the wizard creates the program, it doesn't create what the program does. To create the program, after completing the wizard, you use the Visual Programmer.

The first step in creating a new program begins with the New Program Wizard.

In the *Design* ribbon category, click *Program* in the *New* panel. This opens the New Program Wizard. This wizard is very similar to the New Device and New Group wizards. The wizard prompts you through a series of steps as it collects the program name, notes, icon, etc. You can click Back any time to check or change a previous step.

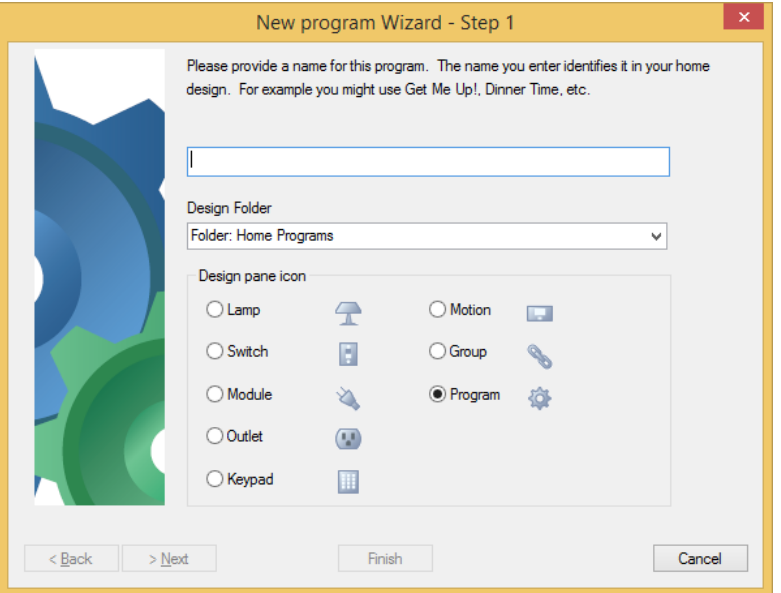

Go through the steps as the wizard prompts you. You will fill in several types of information. Click Next to go each successive step.

- 1. Type in a name and type in or select an existing room or folder name. Each program in the folder must have a unique name
- 2. Add notes if you like. Like devices and groups these notes can appear in a popup window when you move the mouse over a program icon.
- 3. Choose the icon you want to represent this program.
- 4. You may go back and check any steps now, or click Finish to complete the definition of the program.

At this point, you need to switch to the Visual Programmer, and complete your program using it.

## **Opening the Visual Programmer**

The Visual Programmer is a tab on the properties dialog box for your program.

- 1. In the design pane or in the display pane select the program that you just created.
- 2. Right click and select Properties from the popup menu.
- 3. On the properties dialog box for your program (it will have the name of the program in the title bar), click the Visual Programmer tab.

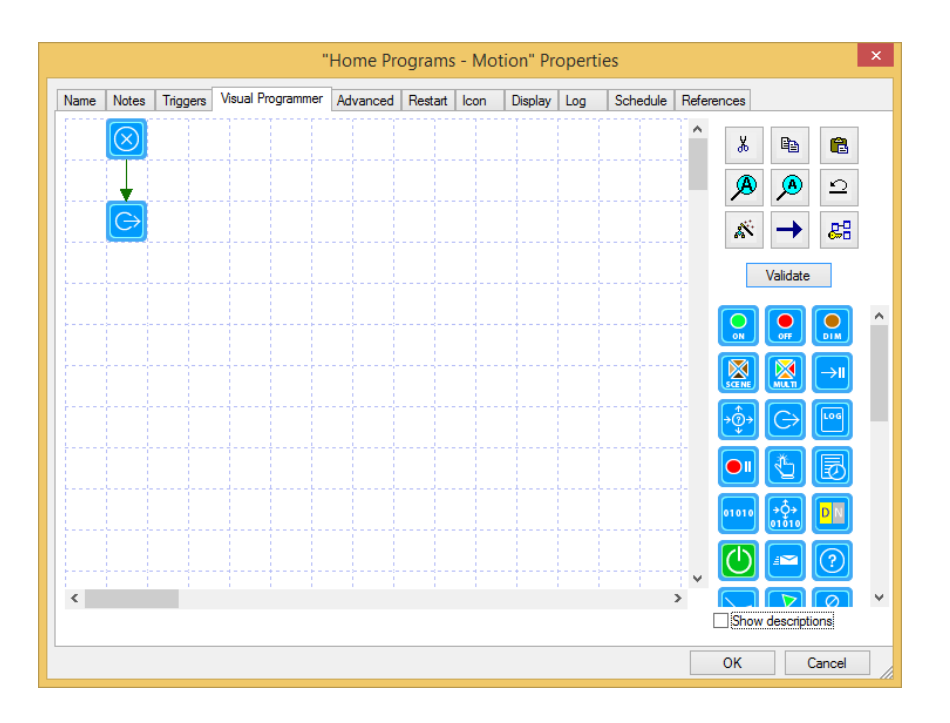

There is one very important thing to note about this dialog. Look in the lower right hand corner. Note the standard Windows mark for a dialog that can be expanded. To make the dialog bigger, left click on that mark and drag the mouse to expand the dialog. Doing this makes it much simpler to see large programs.

### **Areas of the Visual Programmer**

The Visual Programmer tab contains a number of areas.

- The large area marked in a grid pattern is the *programming canvas*. This displays the programs that you create.
- At the upper right is a *Toolbox*, which provides a number of actions that you can take with the Visual Programmer.
- Directly below the toolbox is a button used to check the program to make sure it is all defined correctly.
- Below the validate button is a palette showing all the different elements that you can use to construct your program.

This section discusses each of these areas, except the programming canvas, which has its own section, following.

## Toolbox

The toolbox contains buttons for a number of operations that you might use when creating your programs. These operations are listed below (going from left to right, and top to bottom).

**Cut—**removes the current selection from the programming canvas and places it on the clipboard.

**Copy—**duplicates the current selection and places it on the clipboard.

**Paste—**Inserts the clipboard contents onto the programming canvas.

**Zoom in—**Makes program elements in the canvas appear larger.

**Zoom out—**Makes program elements in the canvas appear smaller.

**Undo—**Reverses your last change.

**Snippet Wizard –** A wizard the can create useful sequences of elements that can be pasted into your program.

**Connect program elements—**Enters into a mode to connect elements.

**Label elements—**Place text next to each element that shows what it does.

The first six of these tools are for activities that should be familiar to Windows users. The other operations – the snippet wizard, connect, and label, are described below.

## Element Palette

Below the toolbox is a palette containing all the different elements that you can use to construct the program.

What you see in the list may be different than the screen images presented here. As described in the *HCA Options* chapter you can configure which elements show in this list and in what order they appear.

There are two ways to view the Element Palette. The first method - shown in the screen image above – shows only icons for the elements. If you check the Show Descriptions checkbox below the Element Palette, the elements are show with descriptions.

+-

If you don't use "Show descriptions" you can hover the mouse over an element in the palette and an info tip names the element.

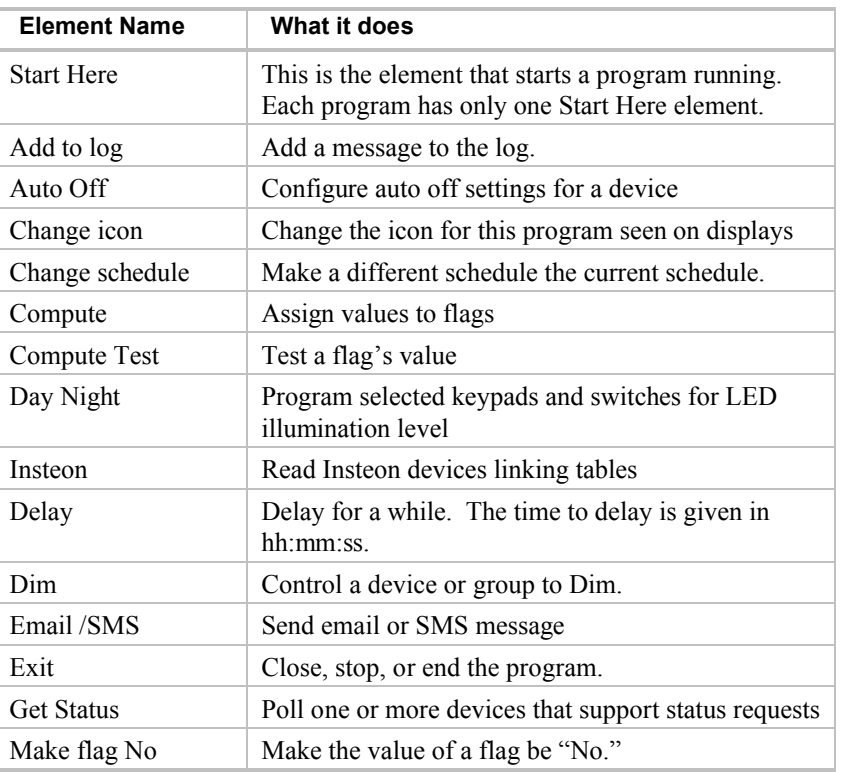

The Element Palette contains many different elements. These are the common elements:

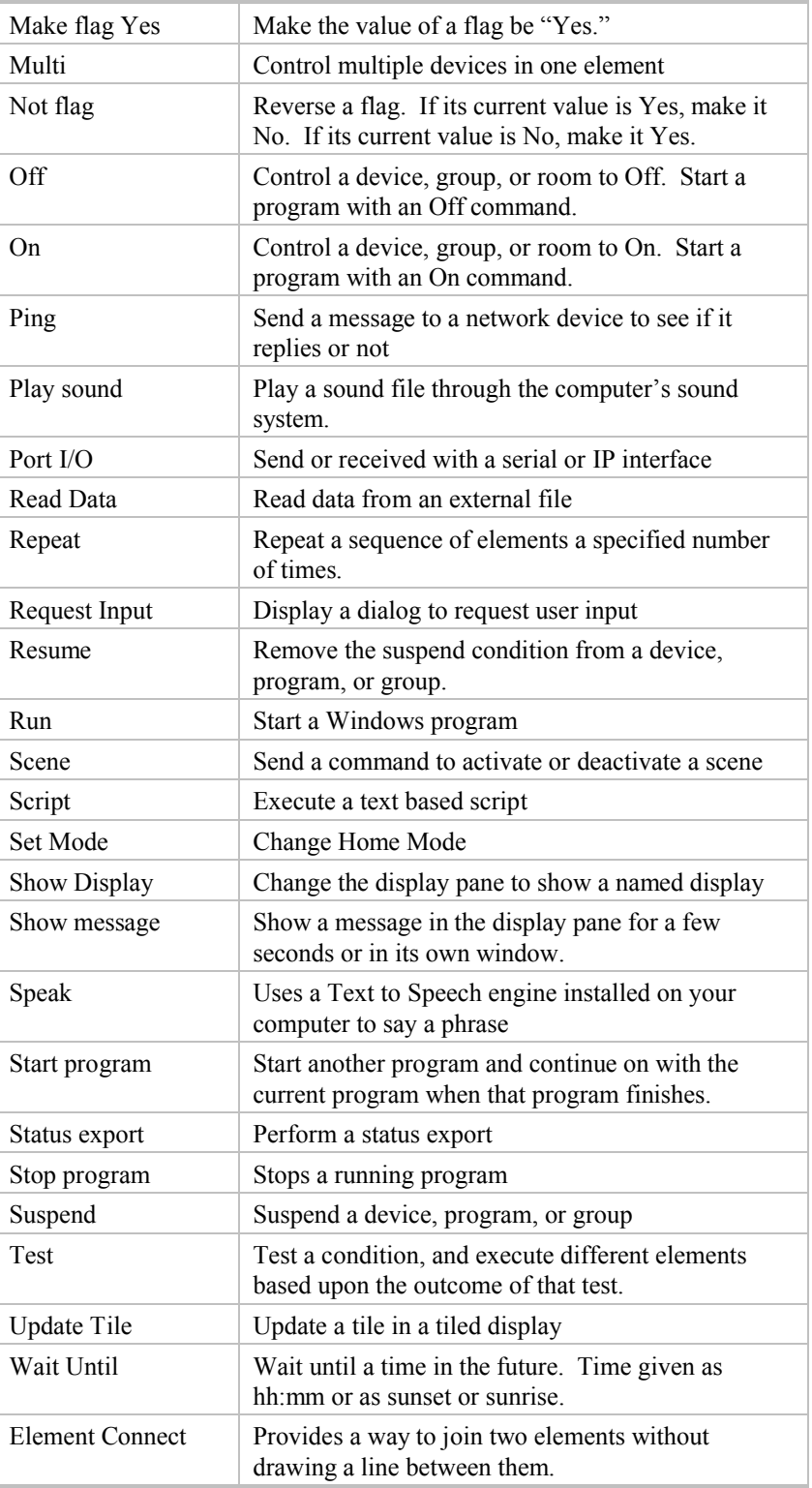

These elements are for specific hardware that you may or may not have.

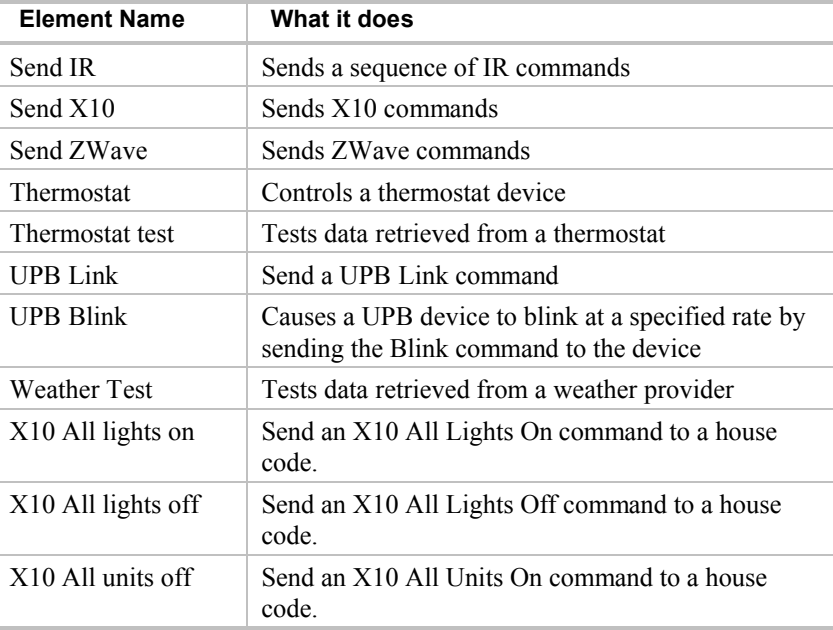

There are other elements besides those shown above for specific hardware that has been designated Legacy Hardware. To see these elements, select HCA – Properties from the menu and look on the Legacy tab.

**Hint**: It is suggested that you use the Visual Programmer tab of HCA Properties to configure the list of elements you see in the Element Palette. It makes no sense to show elements for hardware you don't have or elements you plan never to use.

### Validate button

Also in this area of the dialog is the Validate button. This performs a number of checks on your program making sure that all element properties have been set and all elements are connected correctly.

## **Working with the programming canvas**

Before discussing the details of the programming elements, let's look at ways you can use the programming canvas to add, delete, select, and set the properties of elements. You can use the programming canvas for any of the following functions:

- To select an element or more than one element
- To add a new element or delete an element
- To move an element
- To change the properties of an element
- To cut or copy an element to the clipboard
- To paste an element from the clipboard
- To connect two elements together
- See what an element does
- Add a note or comment about an element

Following are procedures for accomplishing each of these tasks.

### **To select an element:**

1. Place the mouse over the element and click.

You can use the same method to select the arrow lines connecting elements.

### **To select more than one element:**

- 1. Place the mouse over the first element and click.
- 2. Hold down the Ctrl key and move the mouse over another element and click.
- Or
- 1. Left mouse button down someplace on the canvas not on an element and drag. Let up the mouse button to complete the rectangle. This creates a selection rectangle. Any element fully contained in the rectangle will be selected.

You can use either of these methods to select as many elements as you need.

#### **To add a new element:**

1. From the element list, select the element you want to add to the canvas and drag in on to the canvas and drop it where you want.

When you add a new element, the properties dialog for that element type automatically displays.

### **To delete an element:**

1. Select an element or several elements – using either of the methods described above - and press the Delete key on the keyboard or right click and select Delete from the popup menu.

Whatever you have selected is deleted. You can also delete connecting lines in this way by selecting them and pressing Delete.

### **To move an element:**

- 1. Select the element or elements to be moved.
- 2. Click on one of the selected elements and drag the element(s) to the new location. Whatever you have selected: element, elements, or connecting lines, are moved. Connecting lines attached to the moved element(s) are stretched to maintain the connections.

#### **To change the properties of an element:**

- 1. Right click on the element and select Properties from the popup menu.
- Or
- 1. Double click on the element.

The popup menu shows the *properties* choice only if the element has properties.

### **To cut or copy an element to the clipboard:**

- 1. Select the element(s)
- 2. Use the tools palette Cut/Copy buttons.

or

- 1. Right click on one of the elements in the selection, and choose Cut/Copy from the popup menu.
- **Hint**: The operations to delete, move, cut, and copy all work whether you have one or several elements selected. The action that you choose happens to each element you have selected.

### **To paste an element from the clipboard:**

1. Click the paste button from the tools palette. The element is pasted into the canvas on the first unused row - starting from the top and moving down.

or

2. Right click when over a blank cell on the programming canvas and select paste from the popup menu. This will paste the clipboard contents at the location.

If you have more than one element on the clipboard (that is, you selected multiple elements and then cut or copied), all the elements are pasted into the canvas. Any connecting lines between elements that were present when they were placed on the clipboard are retained when pasted.

#### **To connect elements together:**

There are two methods of connecting elements.

Method 1:

This method for connecting elements requires a steady hand with the mouse, but is worth learning since it can be quick once you get used to it.

- 1. Select the *From* element.
- 2. Carefully move the mouse pointer to the edge of the element. If you get the pointer in just the right place, it changes to the small circle with a dot.
- 3. Left click and drag a connecting line to the *To* element. Release the mouse when over the target element.

#### Method 2:

This method is useful for hooking up a whole series of elements.

- 1. Click the line tool in the toolbox and the cursor changes to the "circle with dot".
- 2. Now click on an element (let's call it A) you want as the source for the line. Just click. Don't click and drag!
- 3. Now click on the element you want to have the line end in (let's call this B). The line is added from A to B. Note that the cursor is still the "circle with dot".
- 4. Now click on another element (called C). A new line is created from the B to C.
- 5. And you can keep going, connecting C to D, D to E, etc.
- 6. To end, just click anywhere not on an element.

It's important to remember to click someplace on the canvas to end this style of connect. Until you do, you will not be able to, for example, press the Validate button, OK, button, change to another tab, etc.

**Hint**: There is another way to connect two elements without a direct line between them. Refer to the About Connecting Elements section.

#### **See what an element does:**

Once you have added an element to the canvas and set its properties, you can quickly see what it does.

1. Move the mouse pointer over the element.

At the lower left corner of the display, directly below the programming canvas, you will see a description of what the element does when executed. If you have not yet set the properties for the element, the description reads *Element not ready*.

Or

- 1. Press the Label Elements tool in the tools palette. This places text next to each element that shows in a very brief form what the element does.
- **Hint:** It is a good idea to leave some space between elements so the label text doesn't overlap other elements.

#### **Add a note or comment about a program element:**

Use the right mouse button when positioned over an element and select *Comment* from the popup menu. Enter any notes you have about this element into the dialog box that appears. If an element has any notes, these display in a popup window when the mouse is moved over the element.

### About connecting elements

You control the sequence in which your program executes its elements by connecting the elements. The program begins running with the *Start Her*e element, and continues from element to element by following the connecting lines in the direction of the arrows. If you have two elements with a connecting line between them, the *From* element is where the line starts, the *to* element is where it ends. The *To* element has the connecting line arrowhead pointing at it.

If you try to draw a connection that the Visual Programmer does not support, the connecting line will not appear when you complete the drag. Here are the connections that Visual Programmer considers invalid, and that it does not support:

- You can't connect to the "Start Here" element from any element. It is the beginning—no element can be in sequence before it.
- You can't connect to any other element from an Exit element. It's the end—no element can come after it in sequence.
- You can't have more than one connecting line from any element to another, except for the test and repeat elements.

If you create complex programs you may find that you have lines crossing elements and that can be hard to read. One way to solve this is to use the connector elements. These act to join two elements together without a direct line. For example:

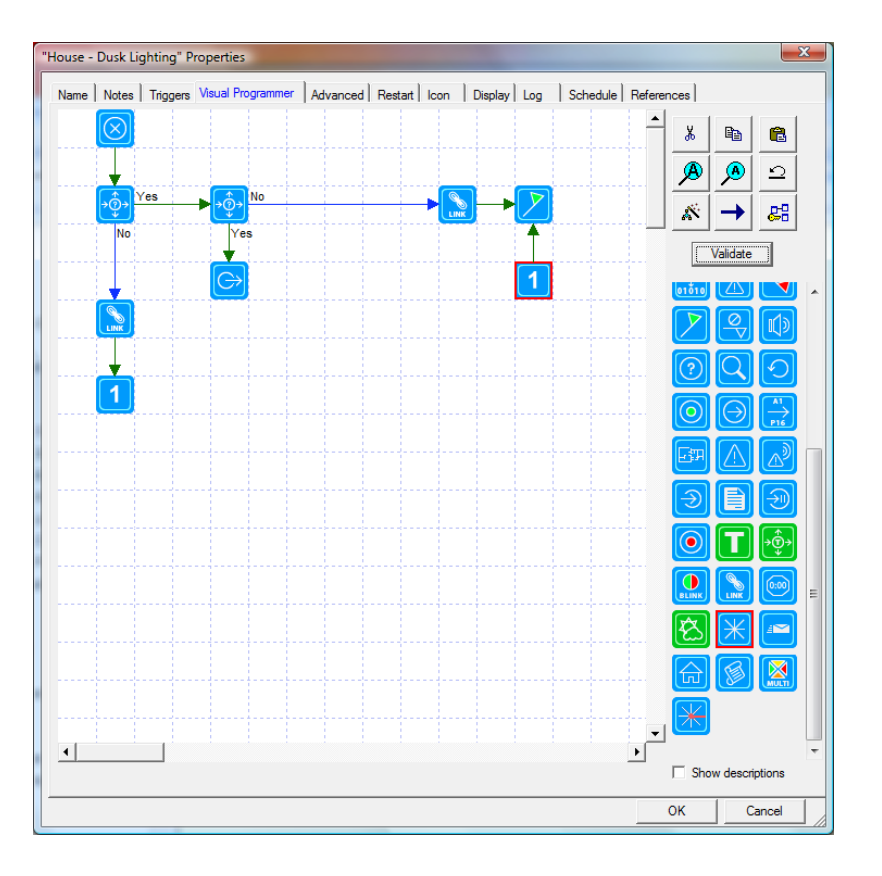

In this example when execution completes the link element then it continues to the make flag yes element.

When you add a connector element you set the connector number from one to nine. In this way you can use connector elements to connect different parts of your program.

### Snippet Wizard

The snippet wizard is started from the tool palette button, the one to the left of the arrow button. What it does is to create sequences of elements and places them on the clipboard. Once the wizard is done, you can paste these into your program where they are needed.

There are three different snippets that the wizard creates:

- Control lights over time. A sequence of elements to increase or decrease the illumination level of a device or a given time.
- Establish Scene. This captures the current illumination level of a set of devices you select. Elements are created to send commands to set those lights to those same illumination levels.
- Test for start conditions. Constructs a sequence of test elements to test for all the possible triggers for this program

Depending upon the snippet, the wizard may ask a series of questions or not. Once complete the snippet is on the clipboard. Select the cell where it should go, right click and select Paste from the popup menu.

## **Program Triggers**

Before discussing what programs can do, let's first examine how program can be started. Programs, unlike schedule entries, start when something happens in your home and usually not at the same time each day. There are several possible kinds of triggers that start programs. These are:

- Expression
- Flag Value change
- Generic trigger
- Global Cache Sensor reception
- Home mode change
- Insteon reception
- Port reception
- Special condition
- State change
- UPB Action
- UPB Powerline message
- Weather condition
- Wireless Component Message
- X10 reception
- Zwave reception

There may be other trigger types if legacy hardware support is enabled.

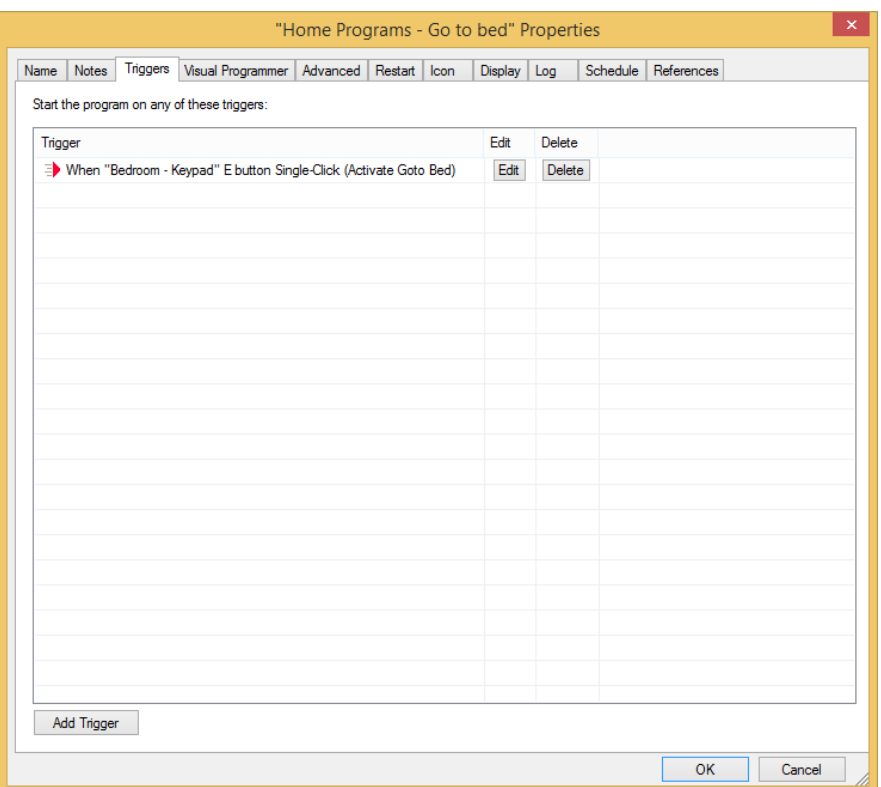

When you open the program properties and select the Triggers tab this page appears:

In the big list at the center of the tab is a list of all the triggers that can start the program. In this dialog you can perform three actions:

- To delete a trigger, press the Delete button on that row.
- To modify an existing trigger, double-click it or press the Edit button on that row.
- To add a new trigger, double-click on an empty row or press the *Add Trigger* button.

When adding a new trigger, a dialog opens where the configuration of the trigger is set. Each trigger type has configuration appropriate to its type. The example below shows a UPB Action trigger:

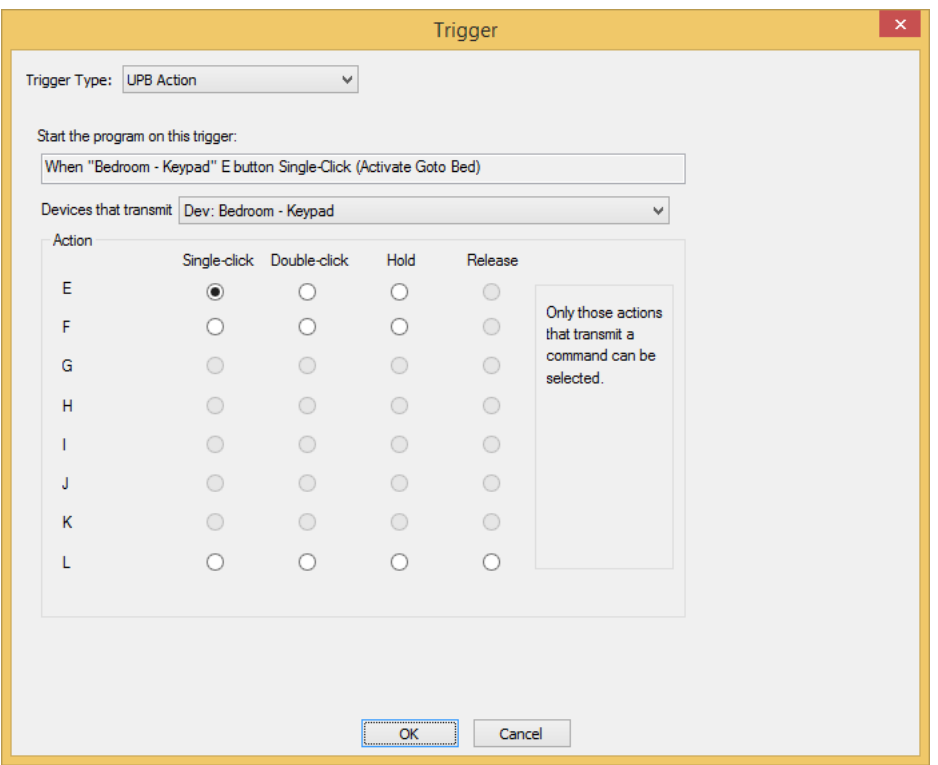

At the top of the dialog is a dropdown where you can select the type of trigger you want to add. In this example, a UPB Action trigger is being added.

Each trigger type has different properties and is shown in the next sections.

**Hint**: The Snippet Wizard can construct a series of Test elements to see what trigger started the program.

## X10 Reception Trigger

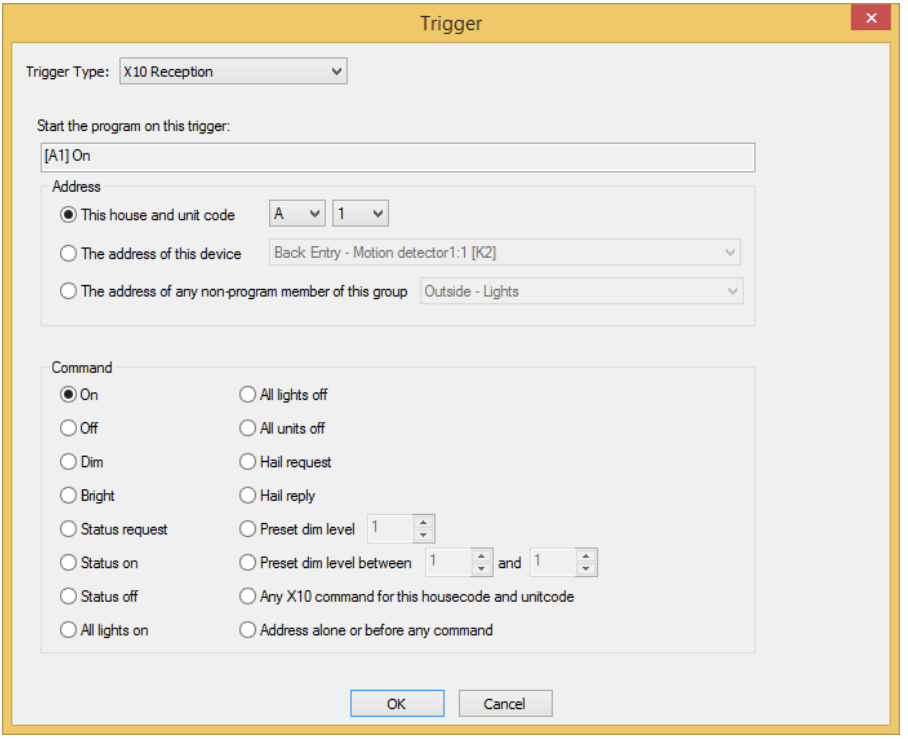

This is the Add Trigger dialog when adding an X10 trigger.

In the Address portion of the dialog is specified the house and unit code. This can be done in four possible ways:

- Select the house and unit code
- Select the house and unit code assigned to a device. If the device has multiple units, for example a multi-button keypad, select which unit of the device to use. The individual units are shown as the name of the device followed by a colon then a number.
- Select the house and unit code assigned to another device.
- Select a group

The first case is simplest. All you need do is to pick a house and unit code.

The next two options have a special behavior. If the X10 address of the device is changed, then this trigger for the program also changes.

For example, assume you created a trigger and selected the "Use the address of this device" option. The device selected was "Keypad Entry:2" and "Keypad Entry" has a X10 address of L7. This would assign to this program a trigger of whose address is L8. If the keypad was later changed to D2, the trigger address automatically changes to D3.

The last case is a lot like assigning a trigger address using a device. In the case of selecting a group, the address of any of the device members of the group is the address of the trigger. For example, assume you have a group called Lamps. Also assume that in this group are three devices whose addresses are C1, D1, and E9. If you create a trigger and chose the group address option and select group Lamps, then the address part of the trigger are the addresses C1, D1, and E9. If you change the address of any of the group members, or add or remove members from the group, the addresses for this trigger changes also.

In the lower section of this dialog you specify the command that must follow the address to trigger the program. Listed here are all the X10 commands. You can also choose a specific preset dim level or a range of levels that trigger the program. The final option of the command list is, in effect, no command. If you choose this option the program triggers when the address selected is received regardless of what command, if any, follows.

## Insteon Reception Trigger

This is the Add Trigger dialog when adding an Insteon trigger.

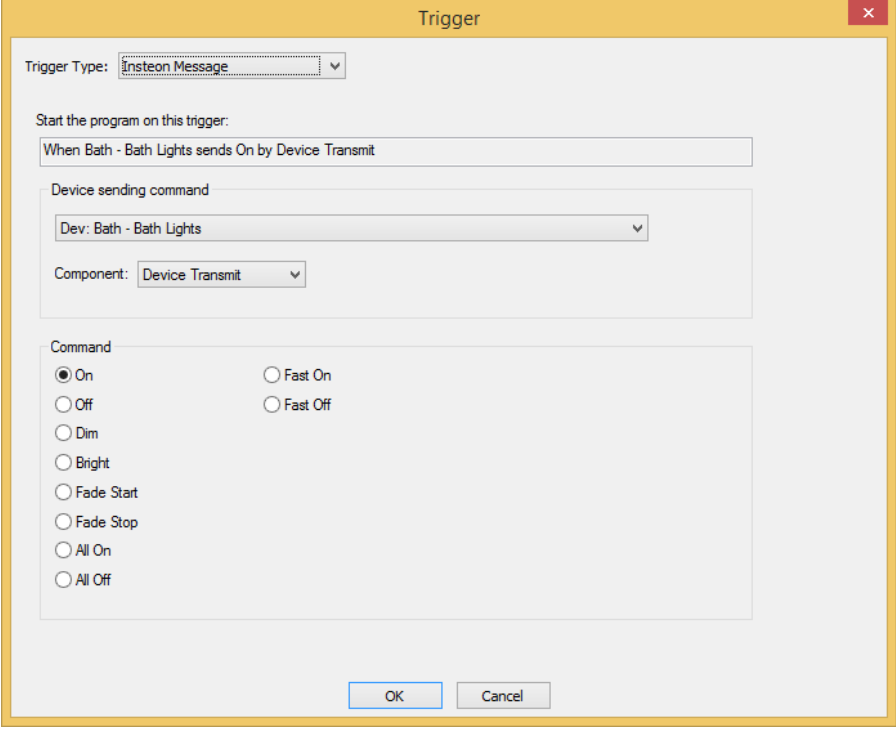

This type of trigger is used to respond to an Insteon powerline message.

Insteon power line message triggers are described in the Insteon Appendix.

## UPB Action Trigger

This is the New Trigger dialog when adding an UPB Action trigger.

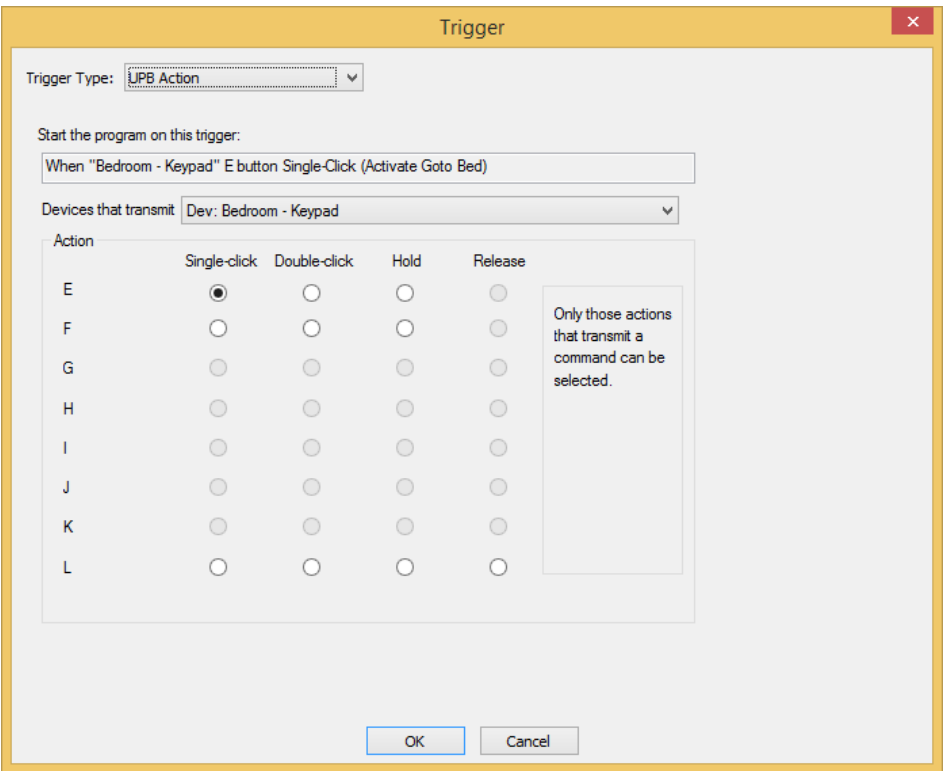

This type of trigger is used to respond to an action taken at a UPB transmitter – a keypad, input module, or switch rocker.

UPB Action triggers are described in the *UPB* Appendix.

## UPB Powerline Message Trigger

This is the New Trigger dialog when adding a UPB power line message trigger:

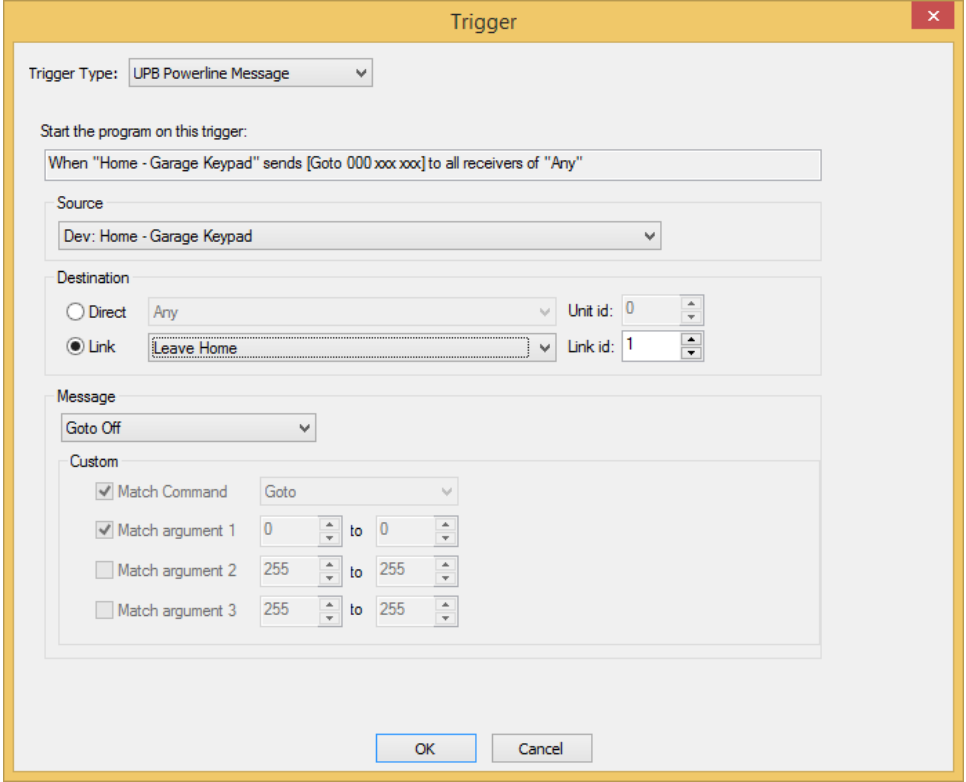

This type of trigger is used to respond to any UPB power line message.

UPB power line message triggers are described in the UPB Appendix.

## Wireless Component Message Trigger

This is the New Trigger dialog when adding a Wireless Component trigger:

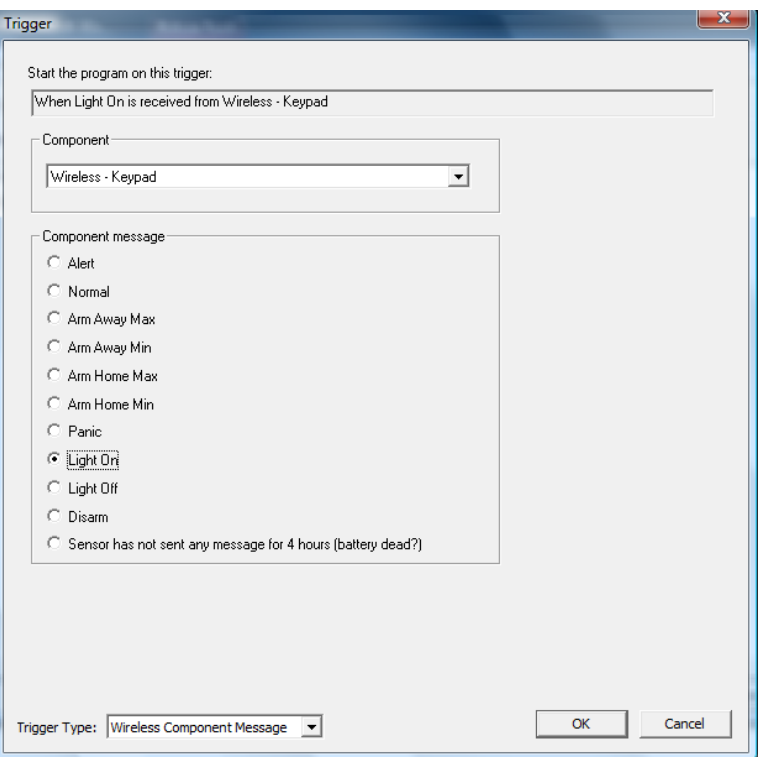

In conjunction with a Wireless interface, messages from wireless door/window open/close sensors, non-X10 motion sensors, and security keypads, can be received and processed by HCA.

Once you have added wireless components to the design, programs can start when message are received from them.

Wireless Component Message triggers are fully described in the appendix on *Wireless Interfaces*.

## Global Cache Triggers

A Global Cache trigger is used to start a program when a Global Cache port configured as a *Sensor Notify* detects a change.

This trigger type dialog appears as:

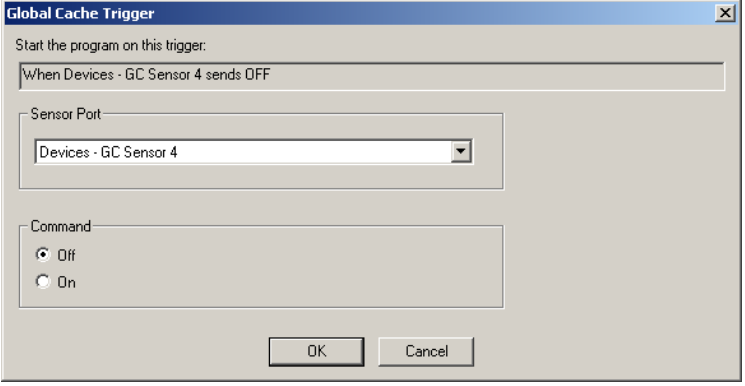

Global Cache triggers are described in the *IR* appendix.

## Weather Condition Triggers

The Weather Condition trigger dialog appears as:

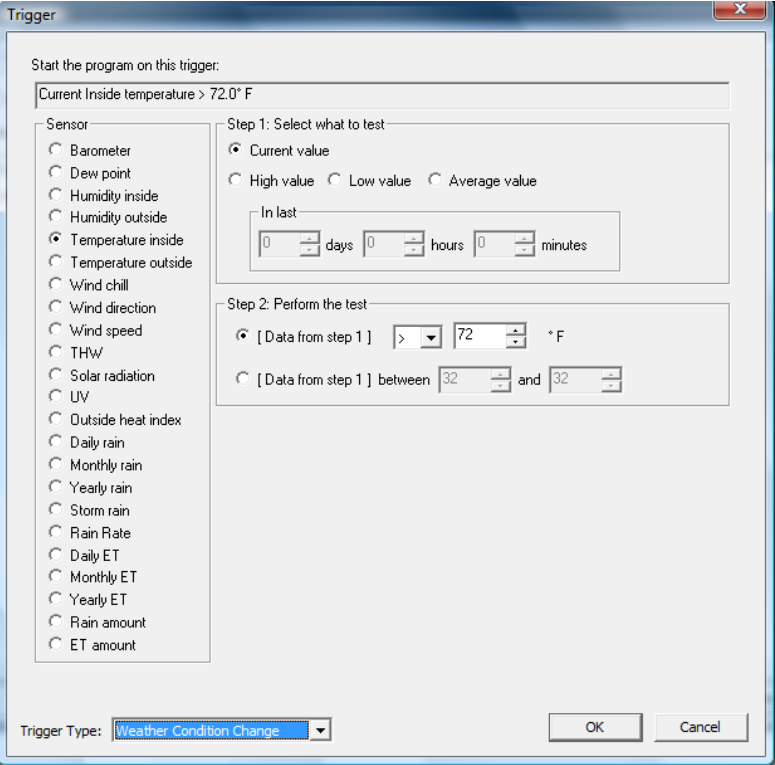

The Weather Condition trigger provides a means for you to create programs that start when data from a weather provider passes some test. For example, you can create a program that starts when the outside temperature goes over 80 degrees.

Weather Condition triggers are fully described in the appendix on Weather Providers.

## Flag Value Change Triggers

The Flag Value Change trigger dialog appears as:

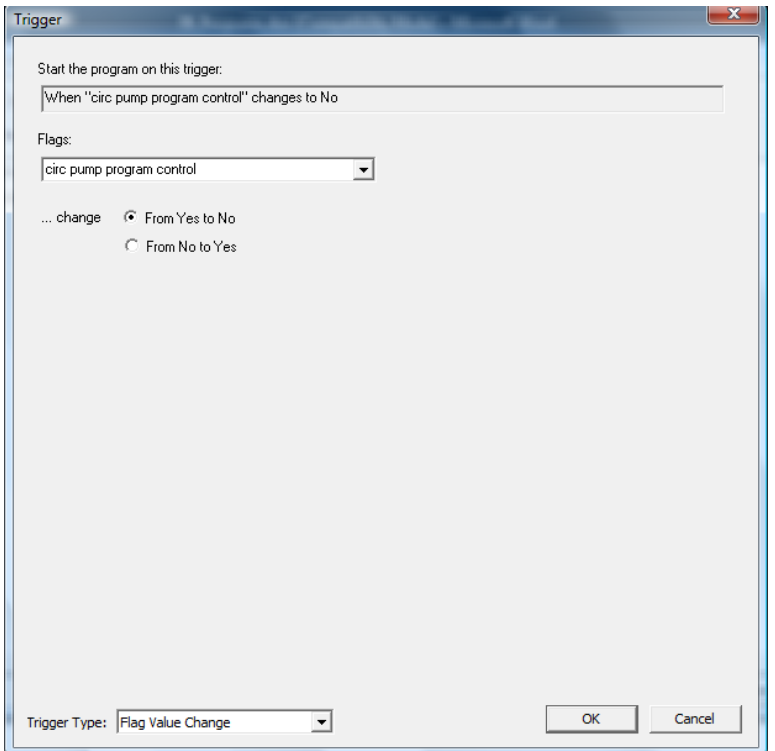

Flags can hold Yes and No values and can be created with the Make Flag Yes, Make Flag No, and the Compute elements. This type of trigger doesn't test what the flag value is, just what it changes to. For example, suppose you have these three programs:

- Program A. Sets Flag "It's Dark" to No.
- Program B. Sets Flag "It's Dark" to Yes.
- Program C. Has a trigger that says: When "It's dark" changes to No

When program A runs nothing happens. When program B runs, the change of the Flag to NO causes Program C to start.

Why wouldn't program B just start program C directly instead of relying on the flag change trigger? Well it could but it just may be more convenient to do it this way.

This is one place where the Flag Change Event is the best method to use. In the date book (see the chapter on the Date Book), you can specify that when a selected date becomes "today", that a flag is assigned a value. Using the date book and flag change triggers you can have programs start when that date book entry becomes "today's" entry. Again, why not just schedule the program to start on this day? Well it could be done that way but this may be more convenient.

## Home Mode Triggers

This is the Add Trigger dialog when adding an home mode change trigger:

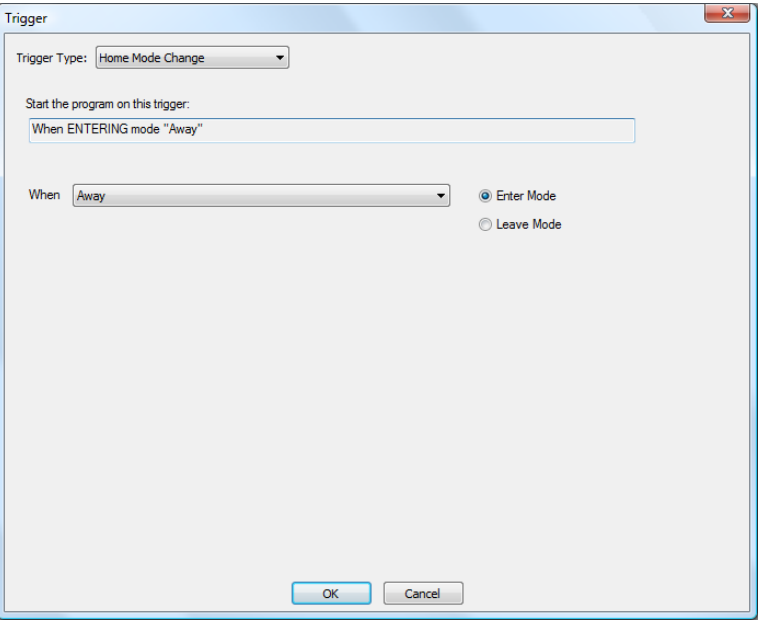

This type of trigger happens when the current home mode changes. Any mechanism that resulted in the mode change, a program changed the mode or it was changed by user action, can cause programs with this type of trigger to start.

## Port Reception Trigger

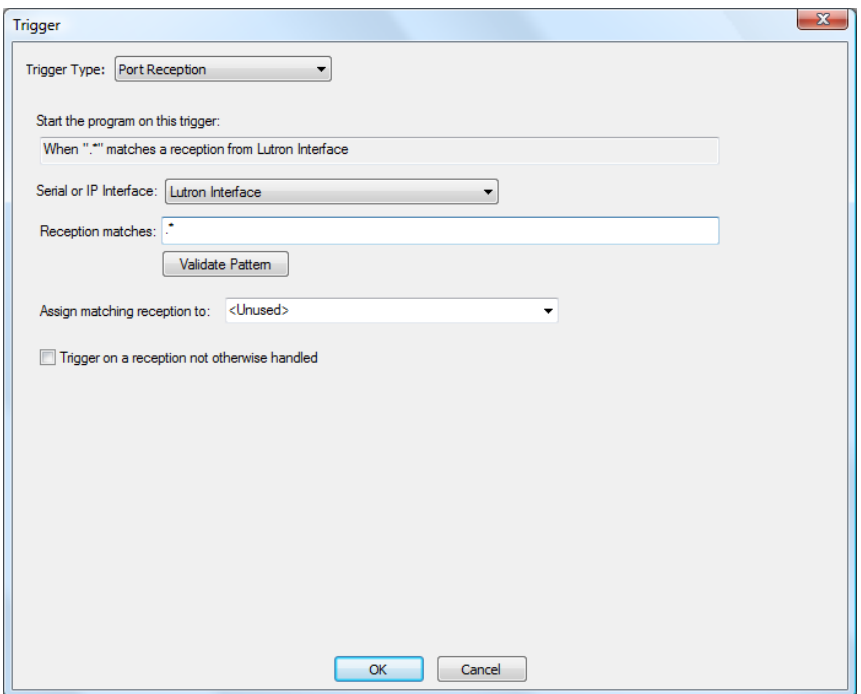

This is the Add Trigger dialog when adding a port reception trigger:

This type of trigger happens when a reception from a Generic Serial Interface or Generic IP interface occurs.

If the regular expression in the trigger matches the reception then the program starts. A program can also be designated as the program that starts if no other program triggers on the reception. This could be because no other trigger on any program matches the reception or because no other program has any triggers for this interface.

If the trigger does match then the reception message is optionally assigned to the flag entered or selected in the dropdown.

### ZWave Reception Trigger

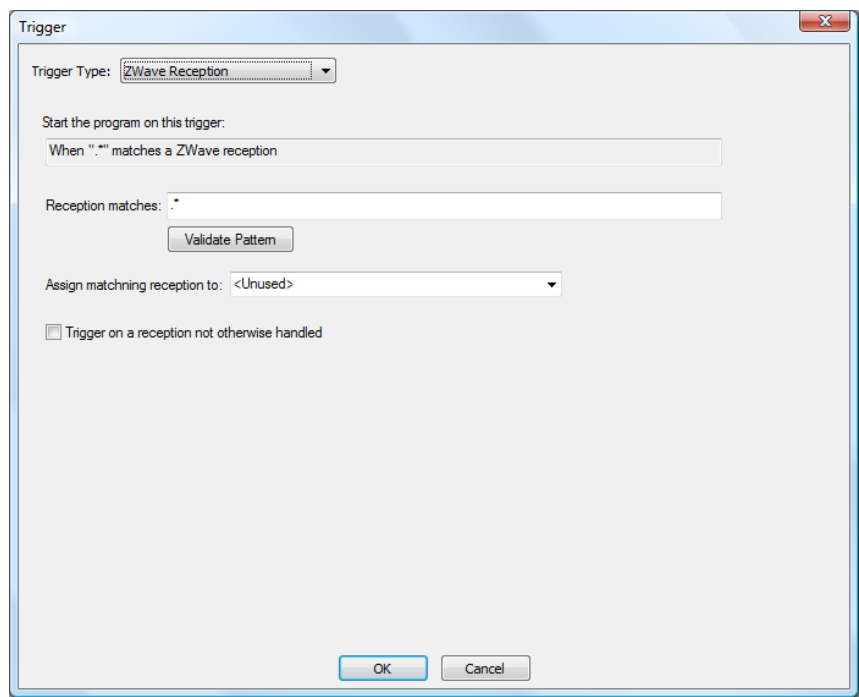

This is the Add Trigger dialog when adding a zwave reception trigger:

This type of trigger happens when a reception from a ZWave interface occurs.

It is configured similarly as the Port Reception trigger except that you don't special an interface since it uses the Zwave interface and there can be at most one of those in use.

If the regular expression in the trigger matches the reception then the program starts. A program can also be designated as the program that starts if no other program triggers on the reception. This could be because no other trigger on any program matches the reception or because no other program has any triggers for this interface.

If the trigger does match then the reception message is optionally assigned to the flag entered or selected in the dropdown.

## Expression Triggers

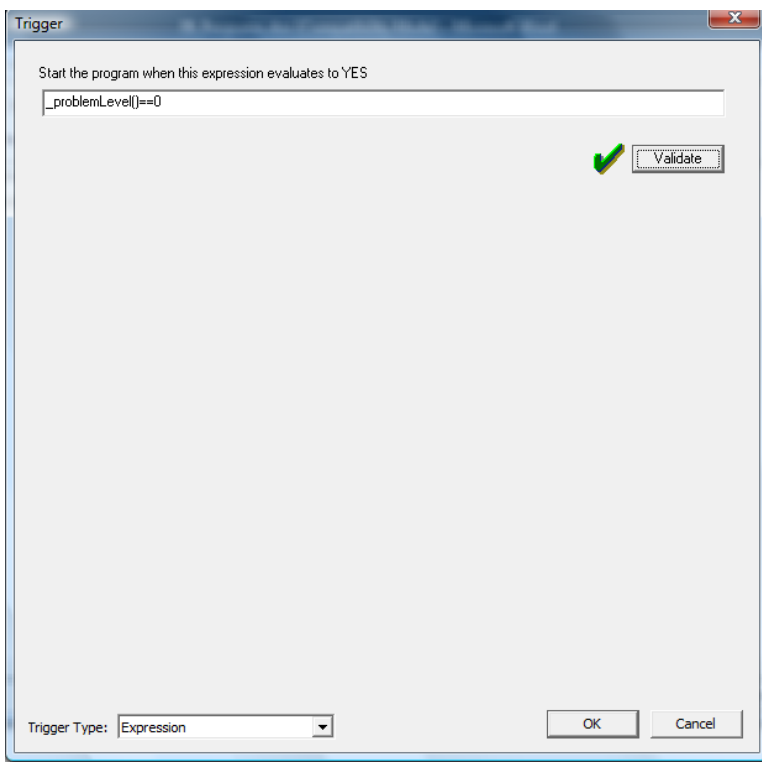

This is the Add Trigger dialog when adding an expression trigger:

The expression trigger is the most general type of trigger. What you enter into this dialog uses the same expression language used in the ComputeTest element.

Whenever this expression evaluates to Yes, the program starts.

### Special Condition Trigger

 $-x$ Trigger Trigger Type: Special Condition  $\overline{\phantom{a}}$ Start the program when this condition happens:  $\fbox{Power out}$  $\overline{\phantom{0}}$ Cancel  $\mathsf{OK}% _{\mathsf{CL}}\times\mathsf{CN}_{\mathsf{CL}}$ 

The Special Condition trigger dialog appears as:

In this dialog you create trigger for special conditions that occur. These are:

- HCA started normally
- HCA started from a power failure
- Power Out
- Power restored

The first two conditions give you the means to have a program run when HCA first starts. The second two conditions are only useful when your computer is on a UPS backup system. When HCA detects that the house power is off, and programs with a "Power Out" trigger start. When Power returns, any programs with a "Power restored" trigger start.

**Hint:** The Power Out and Power Restored triggers are for legacy designs. The better method to handle these conditions is using the Alert mechanism of the Troubleshooter. See chapter 11 for information on the Alert Manager.

## Generic Trigger

The Generic trigger dialog appears as:

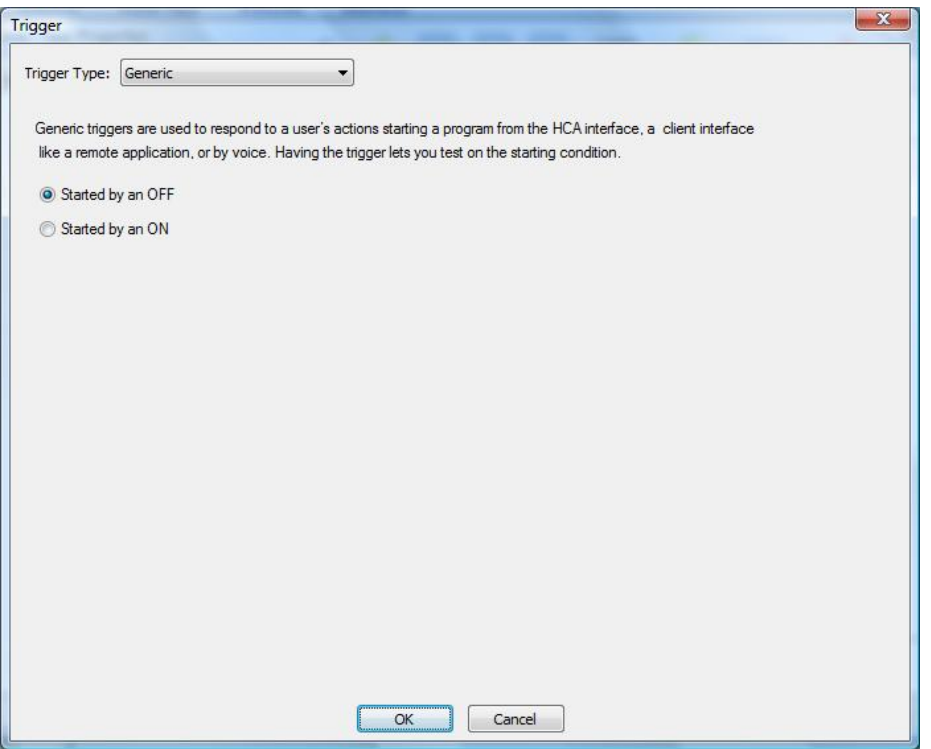

You may have wondered why when you right-click on a program in the development UI you sometimes get a "Start" menu pick and sometimes "On" and "Off" menu picks. It has to do with if the program has any triggers defined and if they are "On" or "Off" type triggers. If it doesn't have "On" or "Off" type triggers then the popup menu has "Start". Same reason for a client when in the control page you see "Start" or "On" and "Off".

Also, the question comes up of what does an ON and OFF mean for a program. Both start the program – OFF doesn't mean stop. In the case of "On" it starts the program running with an "On" trigger and the same for "Off" – it starts the program with an OFF trigger. The key fact is that you can then test in the program for "Started by ON" or "Started by OFF" and do different things.

Testing for "Started by ON" and "Started by OFF" is very useful for when a program is started from a client.

Generic triggers provide the ability to create triggers that help you get the action you want when a program is started from the user interface of a client.

## Trigger Evaluation

There are a few important additional points to consider when using Weather triggers, Flag triggers, and Expression triggers.

The properties of the trigger define when the program starts. For example, the trigger "When the outside temperature is over 80" starts the program when the weather provider tells HCA that the outside temperature has risen to 80. But when does the program start again? The temperature may stay above 80 for several hours. Does the program start each time a weather observation is made?

No. The program only starts the first time the temperature is reported over 80. The temperature must drop back below 80 and then rise above 80 before the program starts again.

Think of the trigger being in two possible states: *Ready to trigger* and *triggered*. If the temperature is under 80, then the trigger is *ready*. Once it goes over 80 the program starts because the trigger has *triggered*. It can't trigger again until it first goes back to the *Ready* state.

This is the same logic used by the Flag triggers and expression trigger. The expression must evaluate to NO to be *ready*, then evaluate to YES to *trigger* and then back to NO to become *Ready* again.

The last important point is that HCA evaluates expression and weather triggers about every 60 seconds. This means that the expression trigger is only looked at once a minute. If the condition the expression is based upon changes more rapidly than once a minute, HCA may miss some of those changes.

### **Parameterized programs**

In previous versions of HCA one program could start another program but, unlike a more traditional programming language, there was no way to pass "parameters" to the started program. You could use flags (variables) for this but they are always global to the whole design.

This has changed in HCA 13 with the ability for a program to accept arguments – objects and values – from other programs.

Suppose Program A wants to start program B and tell B what device to work on and also pass another piece of data that is a string.

In traditional programming language, Program B is a "subroutine" of A.

In HCA 13, after program B is created, on the "Advanced tab" you must first tick the "This program supports parameters" box. One that is done that then the properties of the Begin-Here element can be opened.

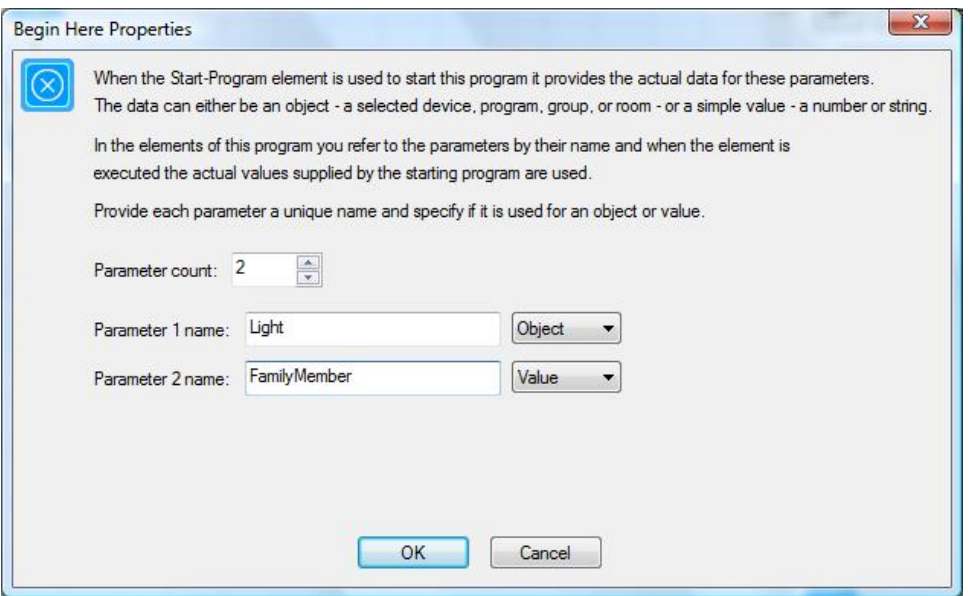

In the Begin-Here properties you select the number of parameters and given them names and what they are used for. Parameters can either be an object – a device, program, group, room - or a value – a string numbers, date-time, etc.

Once the parameters are defined then they can be used. For example here is an ON element in program B:

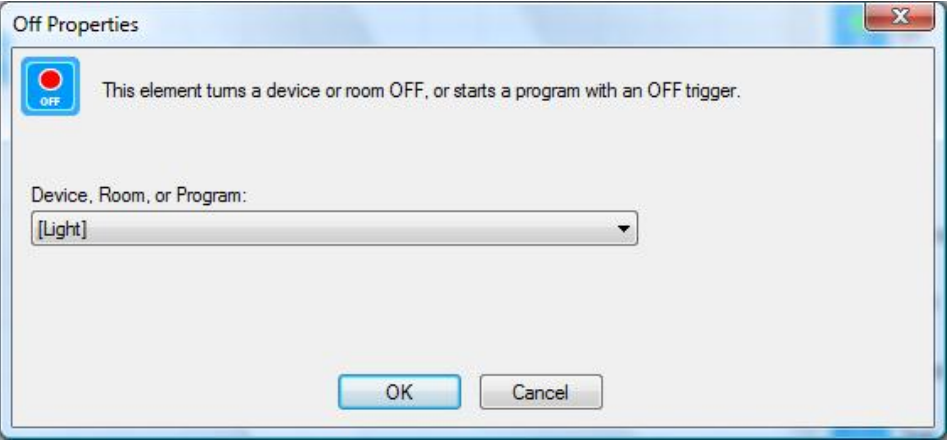

Note how the selection, in addition to all the usual "on-able" things are the parameter names. It added to the dropdown those parameters specified in the Begin-Here element that are used for objects. In this example, in the drop down you will not see "[FamilyMember]" since it is a parameter for a value.

The elements where you can select an object parameter are the ones you would expect

- $\bullet$  On
- $\bullet$  Off
- Dim
- Multi
- Thermostat
- Test (IsOn, IsOff, IsDim, IsSuspended)
- Thermostat-Test
- UPB-Blink
- Suspend
- Resume
- Stop
- ShowDisplay
- Auto-Off

In a compute or compute-test element you can also use the value parameters as well as the object parameters. Here are two elements from this program. The first is seeing which Family Member is being targeted and the second controls the light to a level.

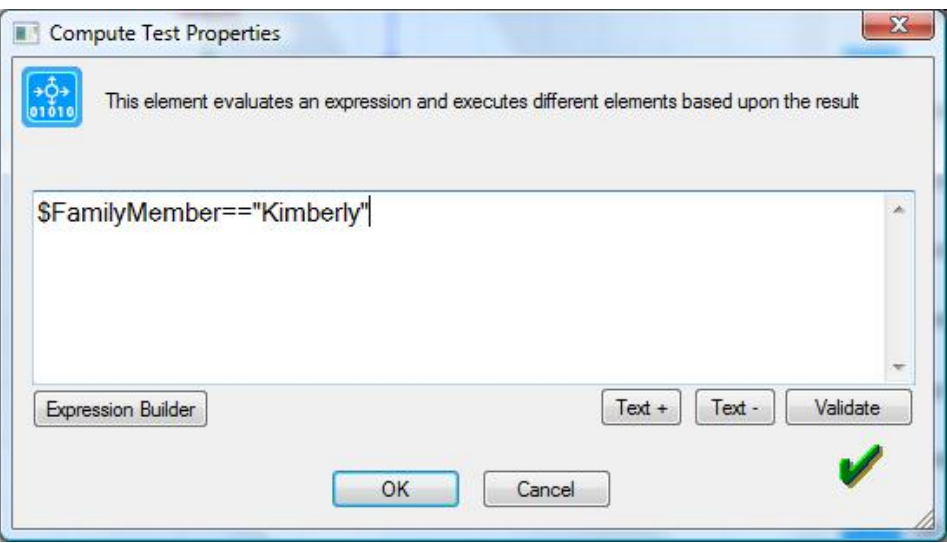

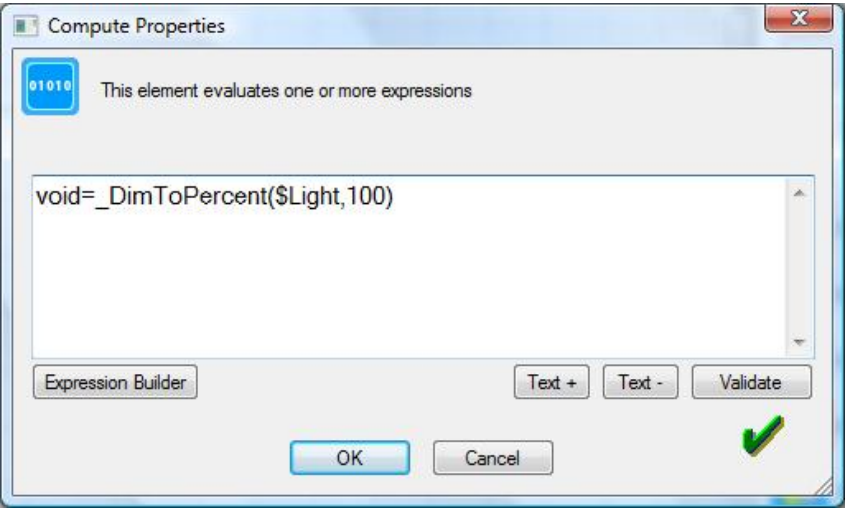

Note that you refer to program parameters by their name prefixed with a \$. This lets the parser disambiguate flag names from parameter names.

Now let's turn to the calling program. Here is the Start-Program element in program A.

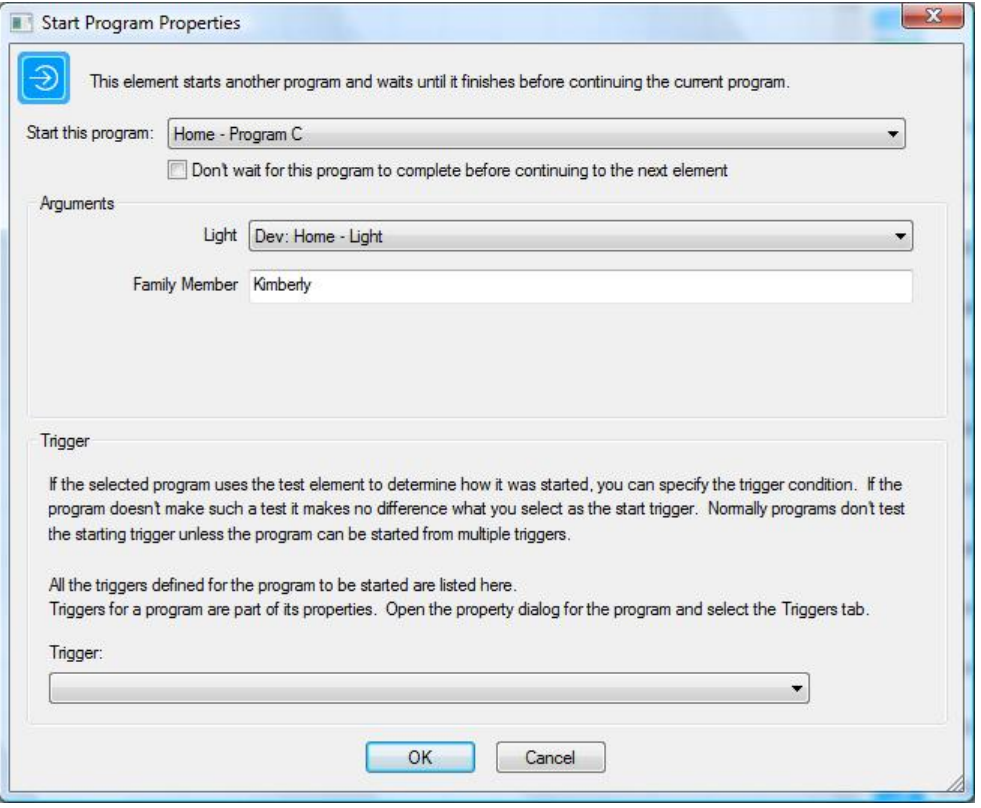

Since the Begin-Here element of the started program has defined what kind of argument it expects – object or value – it presents the UI you would expect. Object parameters get a dropdown listing all the devices, programs, groups, etc. Value parameters get a simple edit control.

**Note**: The text entered into the edit control for a value parameter may contain expressions. Those expressions are embedded in %'s like other HCA elements that take expressions embedded in text. For example if there was variable named "count" containing the value 23, then if this was entered as a value parameter argument:

Count is  $%$ count +  $1%$ 

The started program would receive a parameter of text "Count is 24"

### **Some "Advanced Level" Info for the most sophisticated users**

Suppose you want program A to Start-Program on program B and program B to Start-Program on program C. Also suppose that when program B starts program C you want to pass the value of one of its (that is, Program B) parameters to program C.

As an example, program B has a parameter called "Device". Program C has a parameter called "Light". In the start-program element in program A starting program B you select "Home-Lamp" for "Device".

Now in program B in the Start-Program element starting program C you can do this:

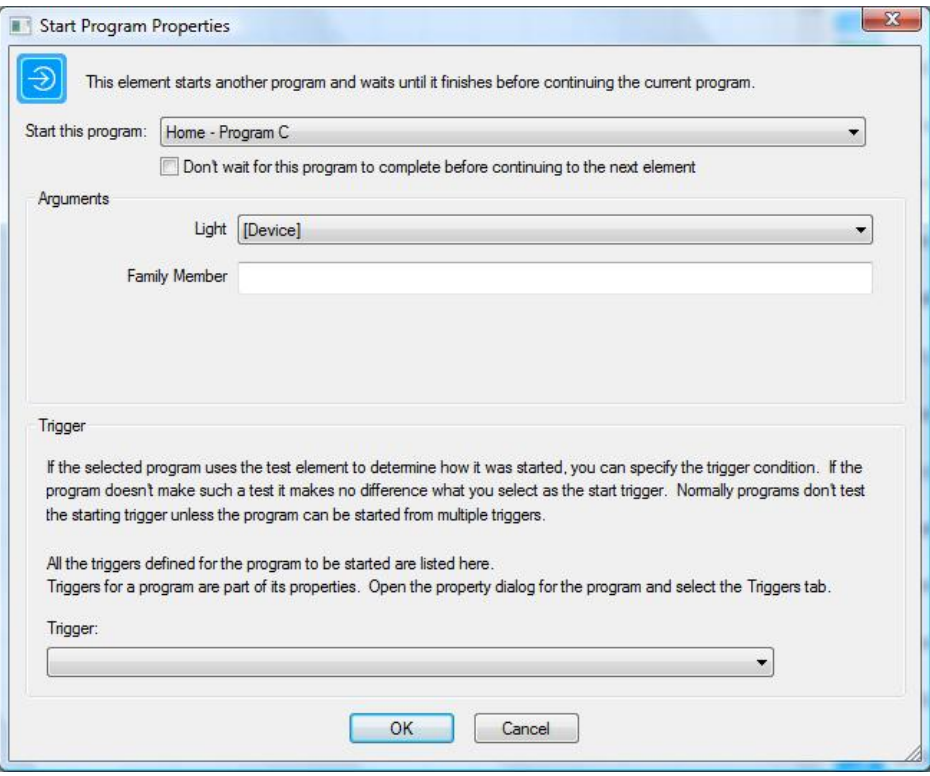

Note that in the selection for the "Light" parameter to program C this example has selected the name of one of program B's parameters. Suppose that when program B was started by program A, program A passed "Home-Light" to program B. Now program B passes "Home-Light" to program C.

Things get a bit more complicated for value parameters due to the UI. When you are filling in the Start-Program properties for a value parameter you want to be able to enter in text and also to be able to select one of the program parameters.

HCA uses one of the Windows UI controls HCA tries to avoid: The dropdown. This is a combination of an edit control and a droplist. The only other place it is used in HCA is in the Flag elements where you can either select an existing flag or type in a new one.

Here I am selecting one of the program parameters for "Family Member"

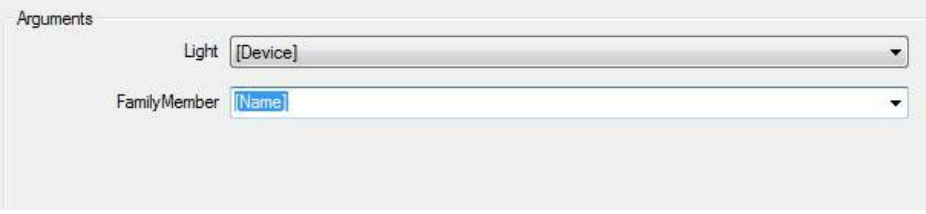

Here I am just entering a value for "Family Member"

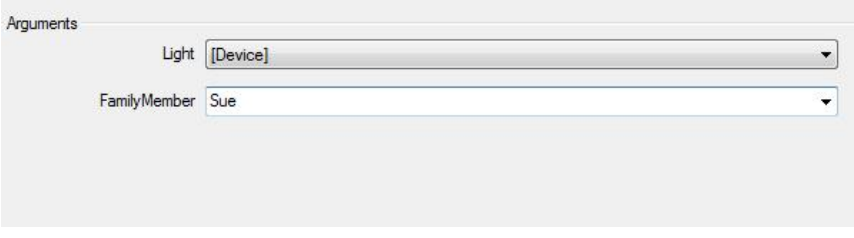

Using the "dropdown" you can either select something from the list or type in the value you want.

This only is used in the case where one parameterized program uses start-program on another parameterized program.

As an example of the utility of this feature, in a sample home we have duplicated several programs each to work with devices and motion sensors in a room. They are all the same program except they work on different devices. Now we can make one common program and use it where needed. This can also be exported and given it to someone else and they could make use of it as is.

Why would you use this feature?

If you are comfortable with traditional programming languages the concept of "subroutines" will be familiar. Using this new feature you can create programs that perform an action without the need to duplicate the programs. For example a program that implements the interaction between a switch, a keypad, and a motion sensor in a room, can be generalized in such a way – by passing in the switch, motion sensor, and keypad objects – so it can be used for more than one room. Previously you would have to duplicate the program and change the elements that operate upon the specific keypad, motion sensor, and switch in the room.

## **Parameterized Triggers**

In addition to the above changes, triggers can also be parameterized. First some background.

What we have now is that if program A starts program B using the Start-Program VP element then program A can pass parameters to program B.

But there is another way to start a program: a trigger also starts a program. So if program A has triggers and takes parameters then why not let the trigger pass parameters to the program?

Simplest case: Suppose that program A takes a single object parameter.

Supposed program A is triggered based upon one or more devices. For example three different switches. The triggering device should be available to the program as an argument. That way the program could operate upon the triggering device without having to test for the starting trigger. And if additional triggers are added then it all just works without having to change the program other than adding the trigger.

This is of course only good for triggers that have an associated object. The X10, Insteon, and UPB triggers have an associated object. A weather trigger for example doesn't.

A more complex case: Suppose that associated with each trigger are the arguments to pass to the program for its parameters. It would be part of the trigger configuration. You would specify in the trigger what values and objects to associate with each of the program parameters.

To implement this, the trigger tab in an object's properties has been changed. Here is what the trigger tab looks like now for programs without parameters.

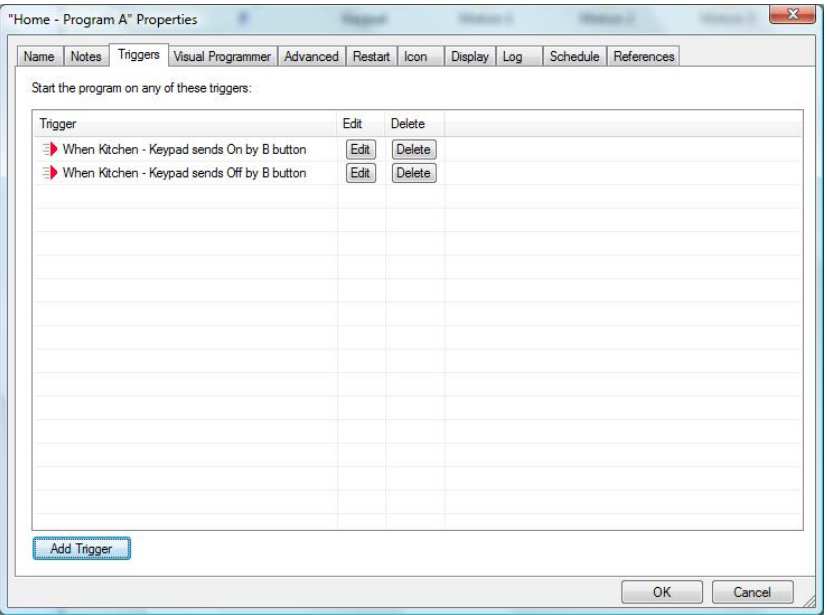

Now suppose that the program takes parameters. For example:

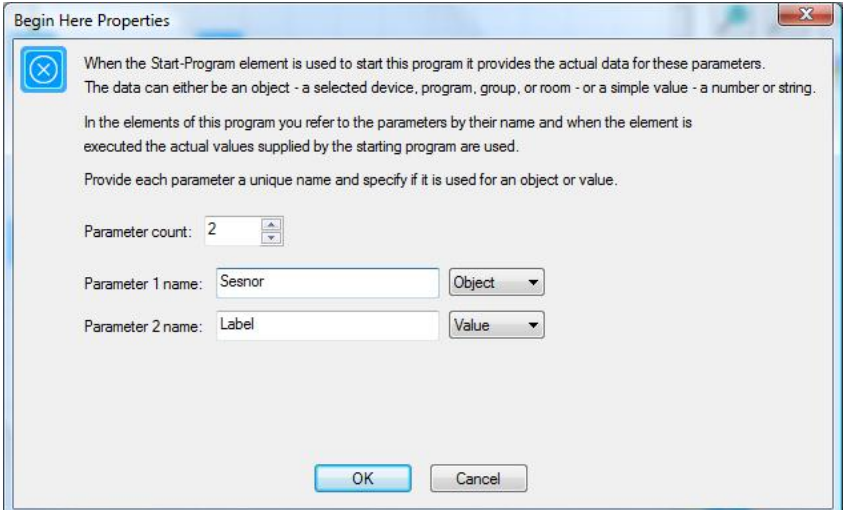

Now when you are on the triggers tab for this program, this is what you would see:
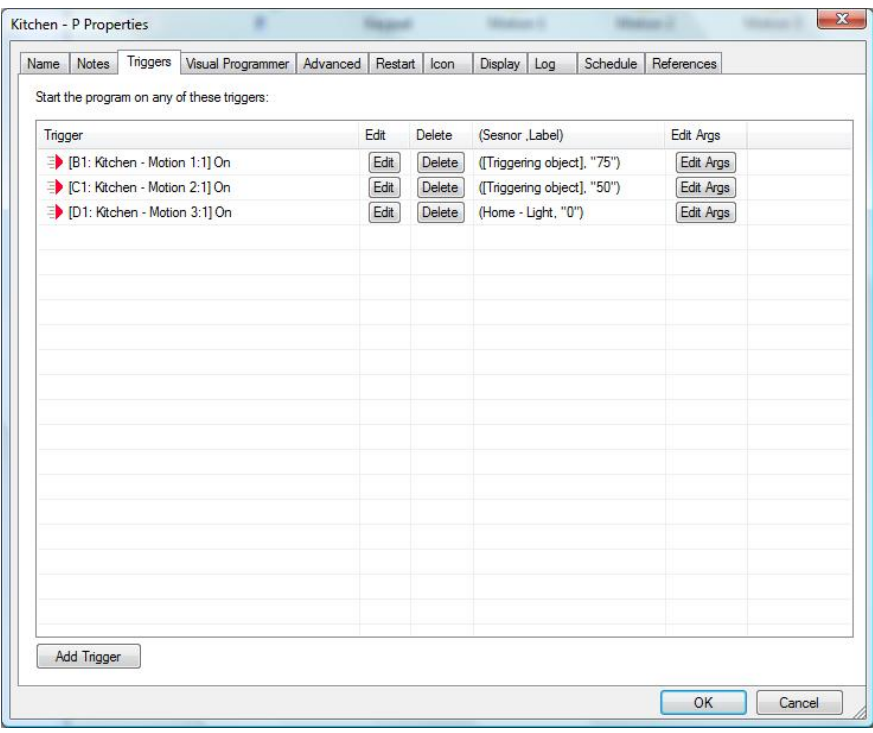

There is now a column for the parameters headed with the parameter names. For each trigger the row shows the arguments for each parameter. For an object parameter you can select any of the HCA objects – programs, devices, etc – or [nothing] or [triggering object]. This last case is where the object, if there is one, that is associated with the trigger is passed to the program. For example the keypad object that the user pressed a button on.

This is the dialog when you press the "Edit Args" button.

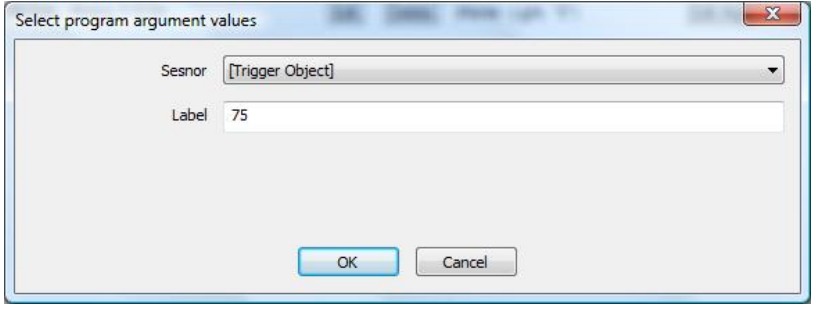

Why would you use this feature?

Same reasons as you would use parameterized programs in general. The ability to pair a trigger with an object or a value can make it simpler in creating the program. If for example you were to have a program that triggers on messages from many different devices you could use the triggering device in the program elements that operate upon that device.

# **Setting properties for program elements**

Now that you know how programs start and how to draw them using the program canvas, let's look at the elements of those programs, and see what they can do. You control what an element does by setting its properties, using the properties dialog box specific to that element.

- **Hint**: Most programs will not use all the different types of elements that HCA provides. The sample file provided when you installed HCA contains several simple and several complex programs. A good way to learn about the Visual Programmer is to take a look at what these programs do.
- web tip: Refer to the technical notes section on the web site for more information on the MyHome sample file and its programs.

There are two ways that you can open the properties dialog box for an element. The first way is automatic: as you add an element to the program canvas, its dialog box opens so that you can set the properties for the element.

The second way is to use the right mouse button:

 Click an element and choose Properties from the popup menu or double click on the element. The dialog box for the element opens so that you can enter or change its properties.

# **Elements**

This section lists the various elements used in programs and provides details about how you can set and use their properties. The properties dialog boxes for the elements are very similar and very easy to use. They have different components, many of which will be familiar to you.

Note all elements are fully explained here. Some are very specific to some automation hardware. These are fully explained in the appendix for the hardware they apply to.

## Start Here

This element provides a marker for where a program starts running. It has no properties.

## Add to log

This element adds an entry to the log. To see that entry, open a log viewer from the Control category.

You might use this element if you are attempting to determine why a program is not doing what you want it to do, or if you want to make a note whenever the program is started.

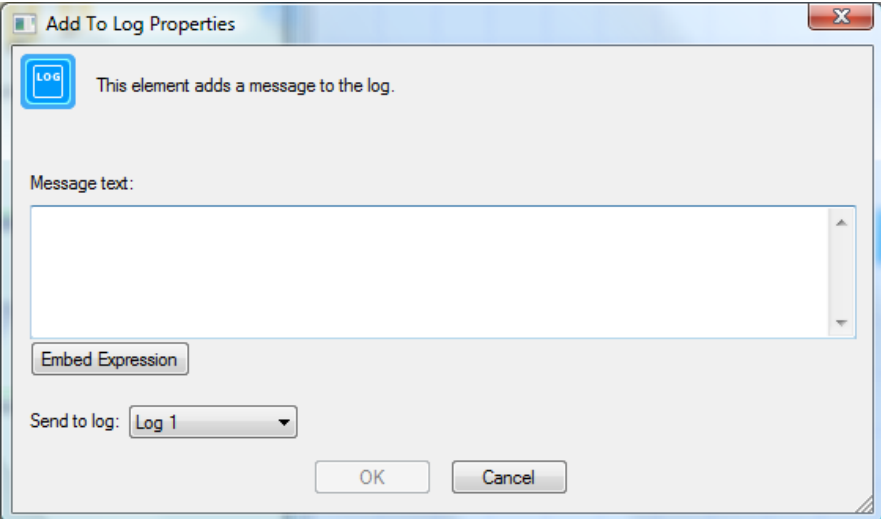

Hint: You can embed HCA expressions in the text between %%. See the chapter on expressions and the expression builder. For example, The time is  $%$  now()%

# Auto Off

This element configures the auto off settings for a device. You may want to change the auto off settings for a device, for example, different times of the day.

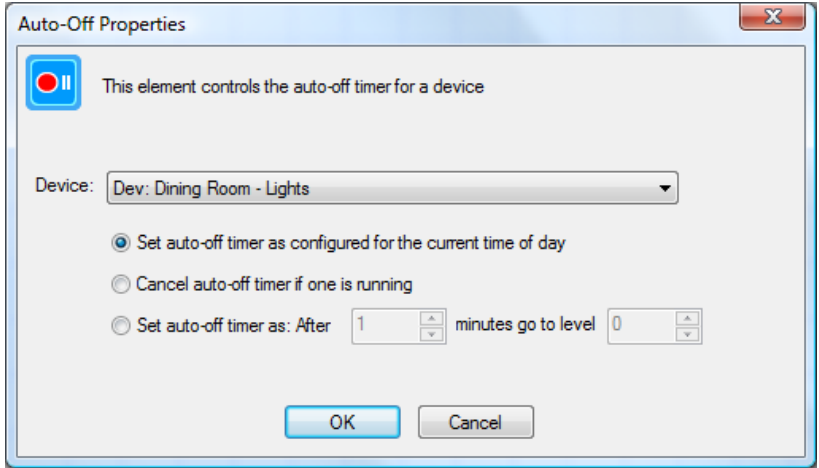

## Change icon

The change icon element is one of the more complex elements. It allows you change the icon for any device, program, or group and/or the text below that icon.

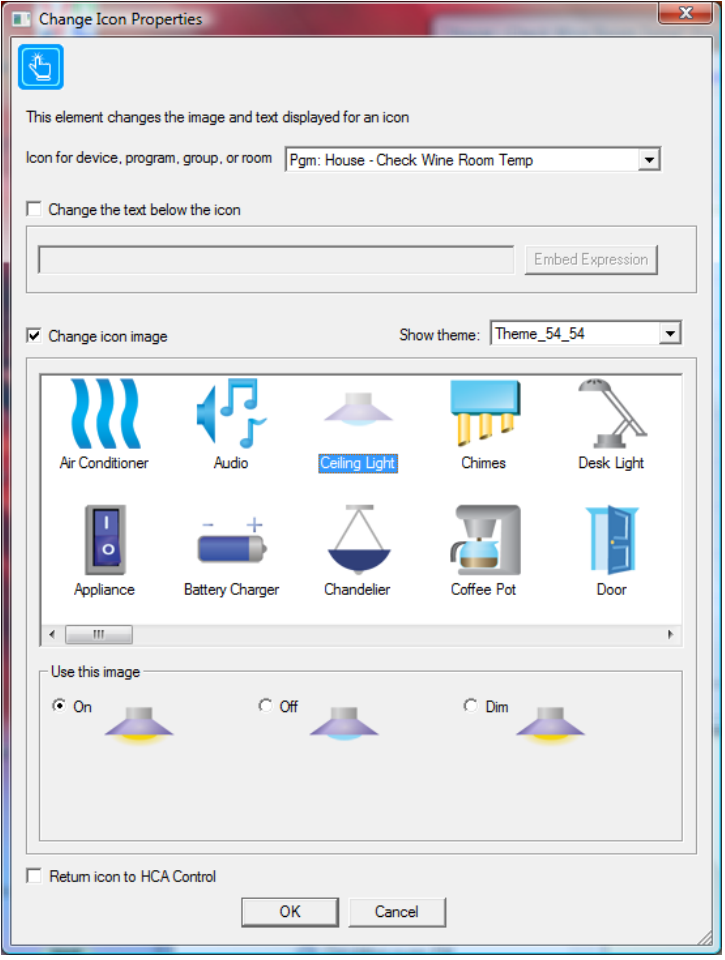

With this dialog box, you can either select which icon to use and its representation (on, off, dim), the text below the icon, or both the icon and the text.

- 1. Select the device, program, or group to change.
- 2. Select the icon you want to use
- 3. Click the button for the icon representation that you want—On, Off, or Dim.
- 4. Click OK when done.

This is a good element to use when you have special needs for a program. For example, a program could modify a door sensor device icon and the text below to show if a garage door is open or closed.

**Hint**: You can embed HCA expressions in the text. See the chapter on expressions and the expression builder.

You can draw these additional icons yourself with a paint program and add them to an HCA icon theme. Refer to the Icon Theme chapter for more information.

#### Change schedule

This element changes the current schedule. With this element, you can cause HCA to stop monitoring one schedule and start monitoring another.

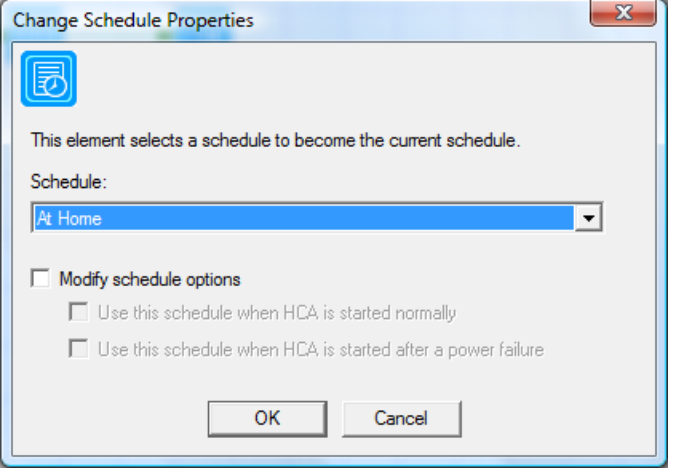

From the Schedule box, select the schedule you want to be the current schedule.

# Compute and Compute Test

These two elements assign values to flags and test those values. The Compute element properties are:

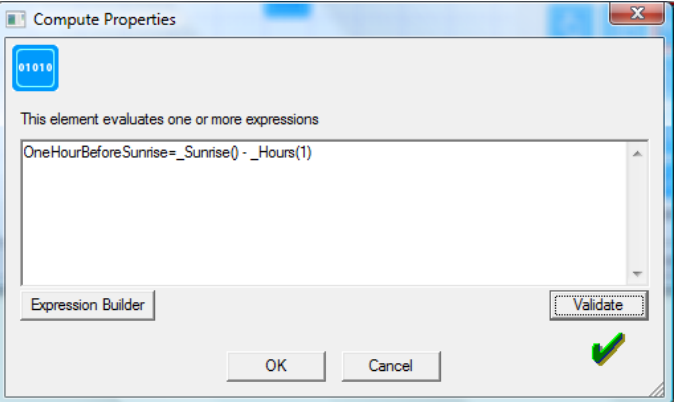

The Compute Test element is similar to the Compute element except that the expression entered is evaluated and if true, execution follows the Yes path, otherwise the No path.

These two elements are used by more sophisticated programs and are not necessary for most programs.

What you place in the edit control is complex and powerful. It is described in the chapter on expressions and the Expression Builder.

# Day Night

The *Day Night* element reprograms devices that have adjustable LEDs – keypad buttons or indicator LEDs – to a different level, and/or changes the local on-level for switches. Not all devices support these features. By creating programs that run at night you can "dim down" annoying lighting and then increase it during the day.

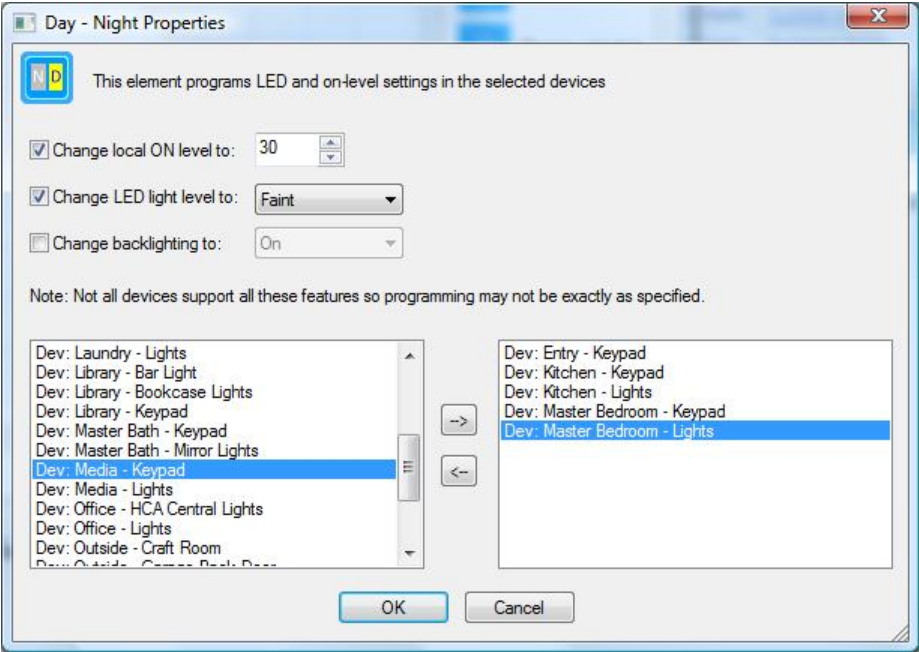

## Daily Message

The *Daily message* element creates another daily message that shows in a text display.

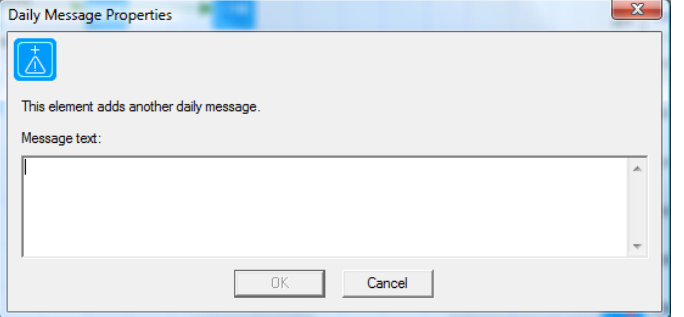

Like the Add To Log element you can embed expressions between %% that are evaluated before the message displays.

# Dim

This operation dims a device or group. It is a little more complex than the On and Off elements.

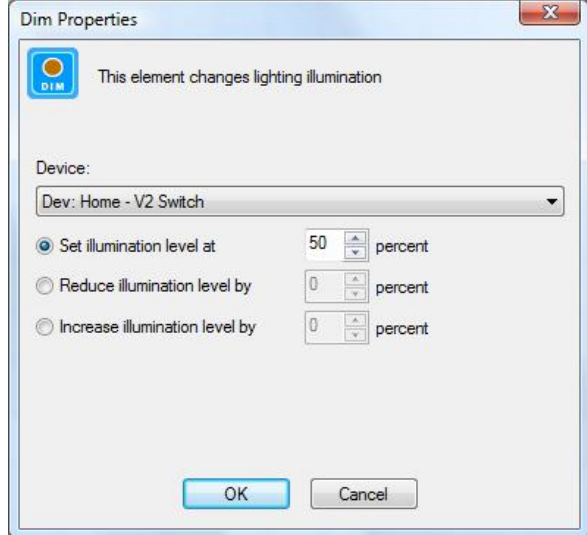

First select the device you want to dim the set the illumination level.

There are three ways to dim a device (or group):

- The first way is to set the illumination level—100% is full bright and 0% is full dim.
- The second way reduces the illumination level by a percentage.
- The third way increases the illumination level by a percentage.

Using a percentage works, regardless of how many dim levels the device supports.

The percentage you select converts to a number of dim levels using this formula:

Dim levels =  $(s$ upported dim levels)  $\times$  (percentage you entered)

100

## Delay

This element causes a program that is running to pause for a while. You set the length of the pause using the element properties.

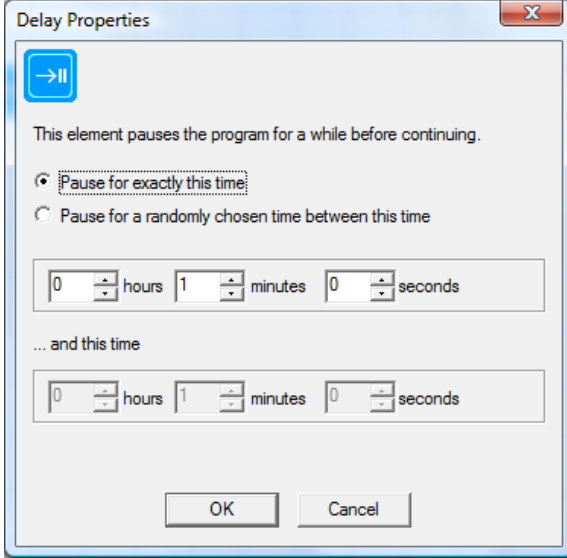

Use the hours, minutes, and seconds controls to set the hours, minutes, and seconds of delay. If you choose the second option, then HCA computes a different delay each time the element is executed.

**Hint:** Even if you choose an exact delay time, your program may not continue precisely after the delay time you set. But it should continue within a few seconds of the time you specified. Note that this is the only place in HCA where you enter a time to the second.

# Email / SMS

The send email element is used to send email, SMS, or MMS messages.

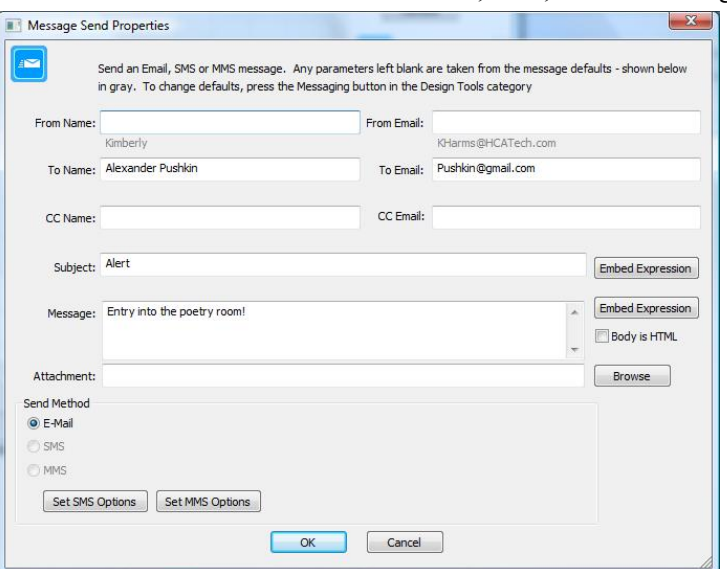

This dialog captures the parameters of the message. Any fields you have defined in the message defaults are shown in gray below the field. If you don't enter anything into these fields, then the defaults are used when the message is sent.

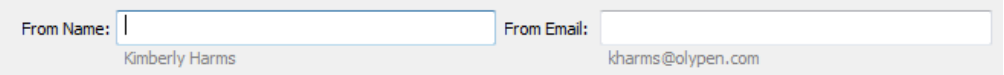

Before you use this element you have to configure messaging. Press the *Messaging Setup* button from the *Design* category.

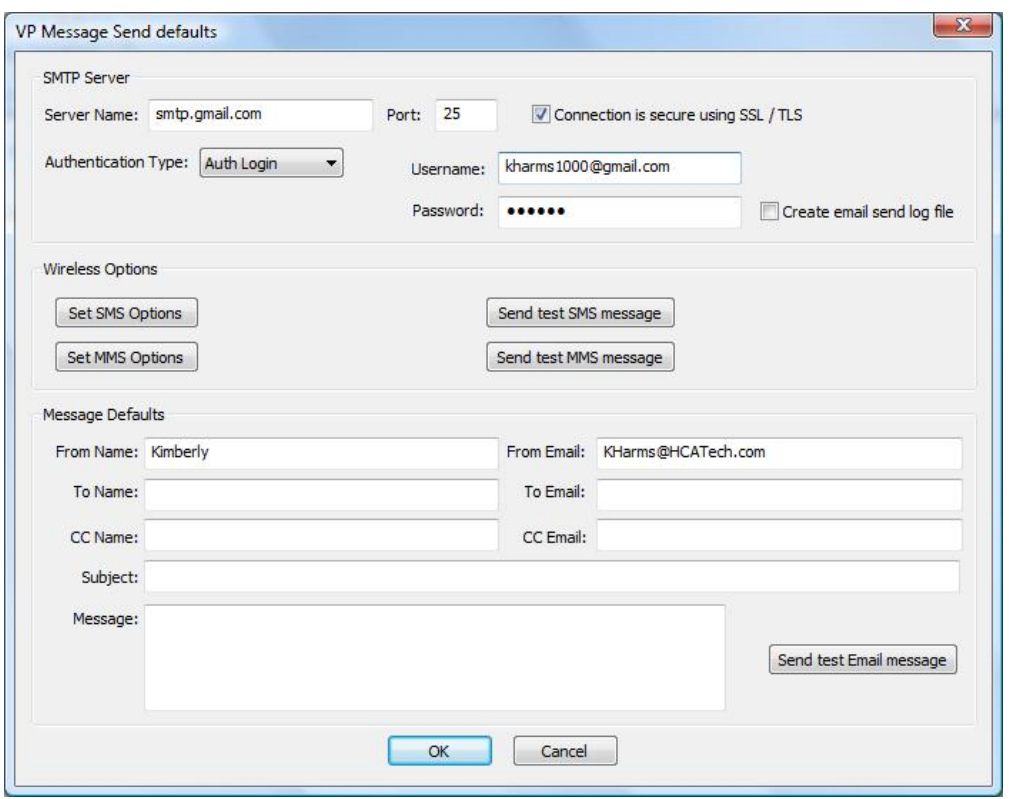

In addition to the email server parameters you can also see that the remainder of the dialog is very similar to the *Email* element properties dialog. When the *Email* element executes any parameter not specified in its properties is taken from the messaging defaults. In this way you can enter the "from" information – and perhaps the "to" as well - so it doesn't have to be duplicated in each *Email* element added to a program.

**Hint**: To enter multiple recipients separate them with ';'in both the "To name" and "To email" edit boxes.

# Exit

When a running program executes this element, the program ends. The *Exit* element has no properties.

You may want to use this element in conjunction with the *Test* and *Repeat* elements (described later).

Each path of a program does not need to end in an exit element.

## Get Status

The *Get Status* element initiates a poll of one or more devices that respond to status requests.

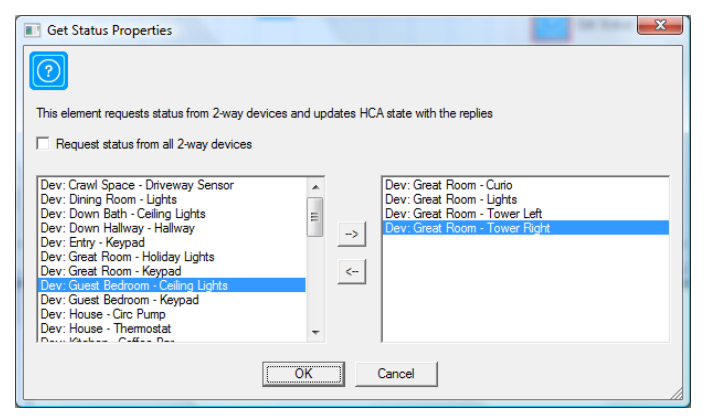

You can either select the devices you want to poll or you can just say to get status from every device that responds to status requests.

One important point about this element is that these status requests are not performed when the *Get Status* element is executed. The status requests are queued for later transmission. There is no way to predict when they will be sent.

## Insteon

The Insteon element reads the linking tables from one or more selected devices and saves that state within HCA. As described in the Insteon Appendix, these linking tables enable HCA to kep track of the state of your devices and also to correctly respond to messages from them.

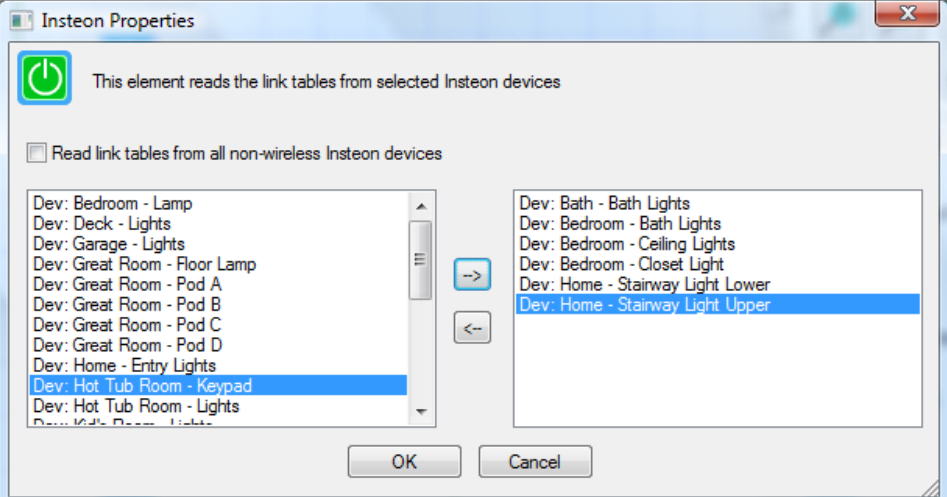

This element is typically used a in a program that you schedule to run periodically as a way of keeping your HCA design up to date with your hardware.

#### Make flag No/Make flag Yes/Not flag

HCA provides flags as a very simple way for programs to keep track of things. Unlike other objects in HCA, flags are not created by using a wizard. Flags are created when you first use them. Flags are very important for some aspects of programs, and flags have a few simple rules:

- You can have any number of flags you want in any program.
- Flags can take on many values but these elements only work with Yes and No values.
- Each flag has its own name.

Flags are most useful with the *Test* element since it can check the value of a flag and do different things based upon the outcome of that test.

There are three elements that work with flags:

**Make flag No**—Makes the flag contain a No value

**Make flag Yes**—Makes the flag contain a Yes value

**Not flag**—This reverses the value of the flag. If the flag contains a Yes before the *Not* element is executed, it contains a No after. If the flag contains a No before the *Not* element is executed, the *Not* changes it to a Yes.

These three elements have similar properties.

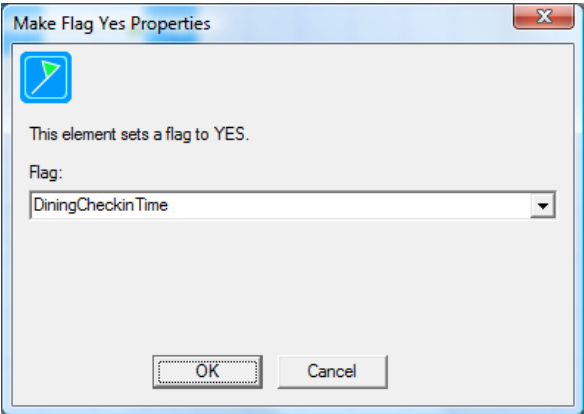

When setting the properties, select a flag you already have created, or type the name for a new one.

Once you create a new flag it appears in the Flags inventory.

The properties for a flag are its name, its current value (Yes or No), and the value that HCA should assign to the flag when HCA first loads your design. To inspect the flag's properties open the *Flags Viewer* from the *Control* category.

#### Multi

This element allows you to perform what the On, Off, and Dim elements do on a set of devices. Used in this way rather than a series of the other elements may make constructing programs simpler.

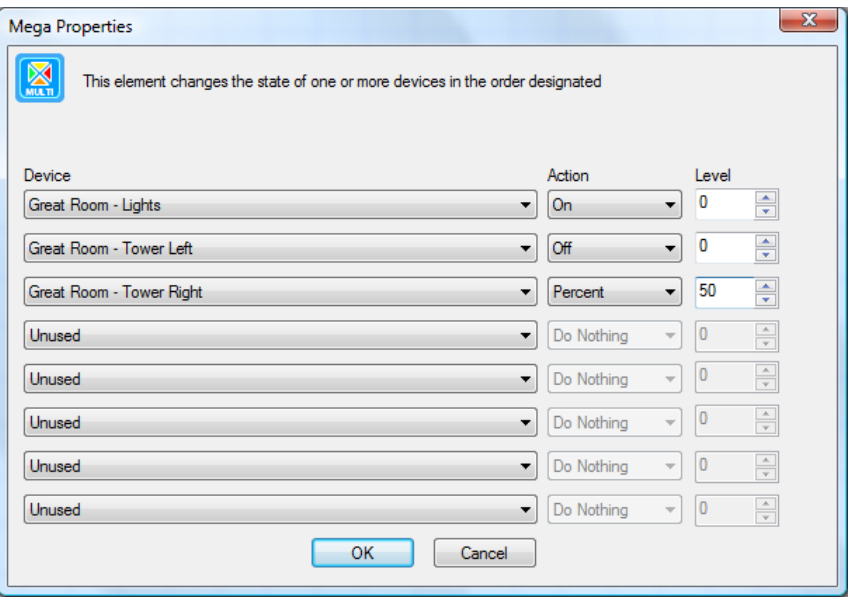

## On

This element sends an ON command to a device or group, or starts another program with an ON command.

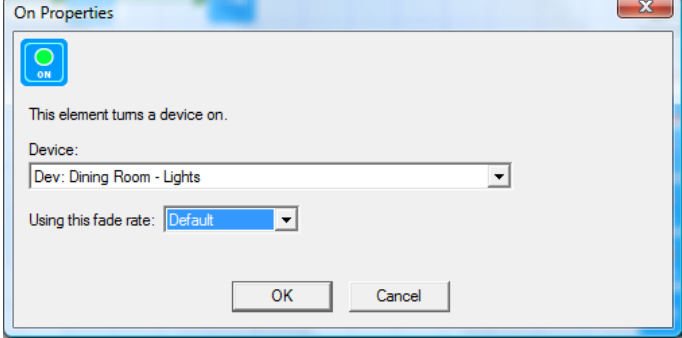

Select from the dropdown the device or program to control with an ON.

Some kinds of devices show additional parameters for you to select in the ON element properties.

You can also use this element to start another program running. If you do, that program runs concurrently with the current program. The current program continues to the next element as soon as the other program starts.

#### Off

This element sends an OFF command to a device or group, or starts another program with an OFF command. Its properties dialog box looks very similar to the On properties.

From the list, select the device or group you want to turn off.

Some kinds of devices will show additional parameters for you to select in the OFF element properties.

You can also use this element to start another program running. If you do, that program runs concurrently with the current program. The current program continues to the next element as soon as the other program starts.

### PING

The Ping element is part of the "Network Devices" component and uses several of the configuration settings defined there. To configure those settings, use the *Network devices* button in the *Design* ribbon category.

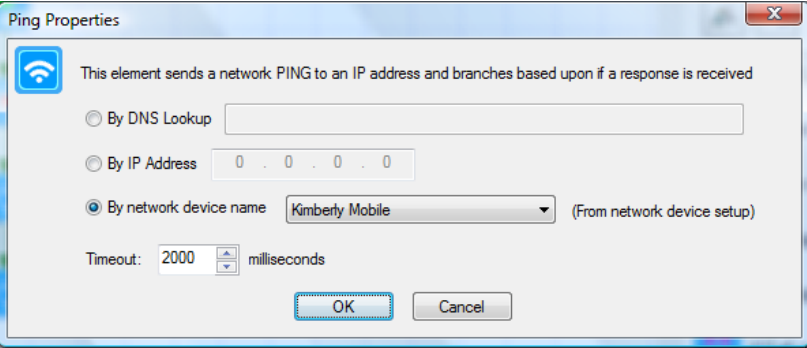

A device is specified by entering a DNS lookup name, an IP address, or selected from one of the network devices configured in the Network Devices dialog. When the element is executed, a network PING is sent to the device and if it responds in the time allotted then, like the Test element, the "yes" path is taken from the element otherwise the "no" path is taken.

### Play sound

The *play sound* element plays a WAV file using whatever sound system your computer contains. .

**Hint:** In client-server mode, each client has configuration to say if it plays sound or not. The WAV file must be present on each client if they are to play the file.

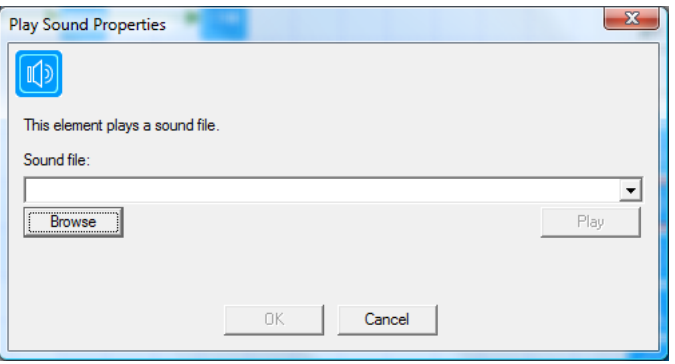

If you create your design file (the .HCA file) on one computer, and then move it to another computer, check your programs for *play sound* elements. If you have *play sound* elements*,*  you must make sure that you move the WAV files and place them in the same directories as they were on the machine you are moving from.

**Hint:** Use the Design Inspector (from the HCA menu) to verify that all the paths to WAV files in your programs do indeed locate their WAV files.

# Port IO

The Port IO element works with the generic serial and generic network interfaces configured in HCA Options on the hardware tab. This element can send, receive, or send and then receive from the port.

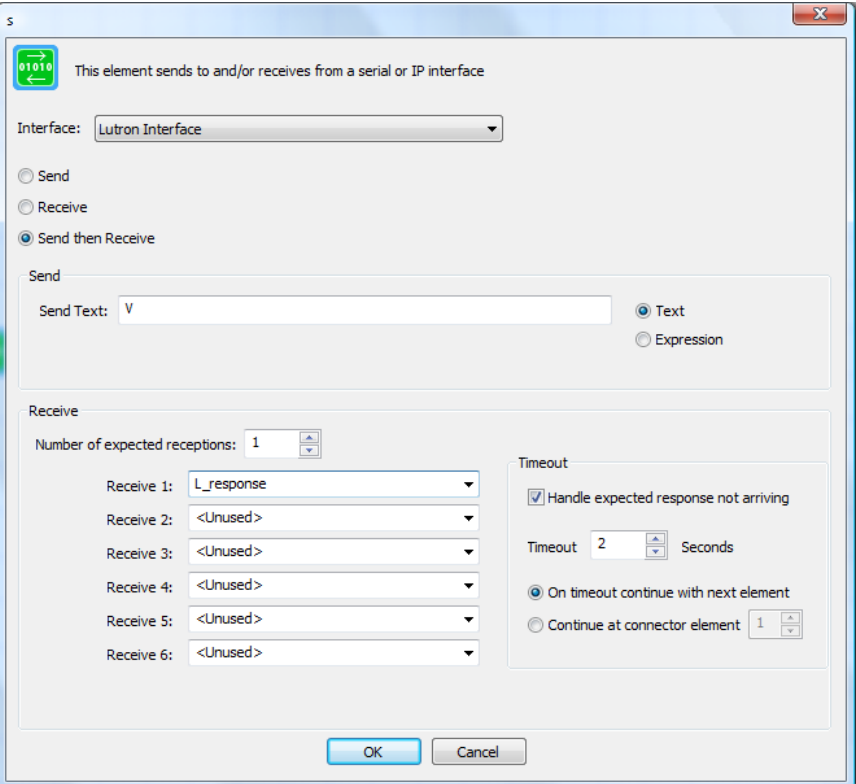

Select from the interface dropdown the name of the interface to use, then choose the action option for send, received, or send then receive.

If sending, the text to be sent is entered. This can be the actual text or the result of an expression evaluation if the *Expression* option is used.

If receiving, enter the number of expected responses and then, for each response, select the flag that reception is assigned to, or the name of a new flag that the response is assigned to.

As with any communication, you can handle the case of what happens if an expected reception doesn't arrive. The *Timeout* group contains the options for this. Enter the max number of seconds to wait for the expected receptions. If that timeout limit is reached then execution can either continue at the next element or at an element pointed to be the numbered connector.

# Read Data

The *Read Data* element is a way to get data, perhaps produced by another Windows program, into HCA. The file it reads consists of a number of lines where each line is of the form flagName  $=$ expression. In effect, each line is treated as if it was the text in a Compute element.

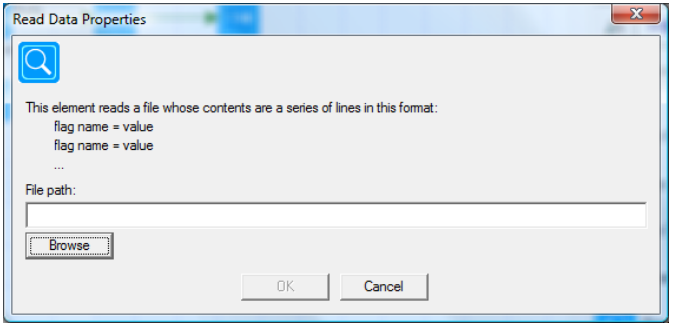

### Repeat

This element allows a program to repeatedly execute one or more elements.

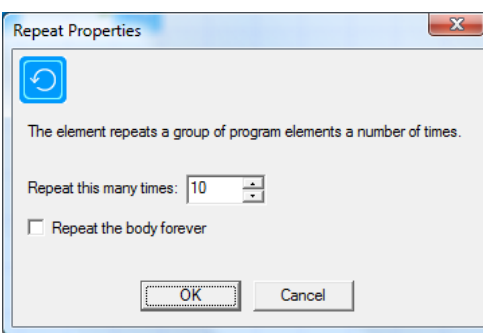

Set the number of times that you want the elements to repeat or tick the box to have the elements repeated continually.

If you choose to repeat continuously, the program never stops until the program is stopped(by selecting Stop from the popup menu, another program using the Stop element, or by HCA itself terminating (maybe due to a power failure).

If in the body of the repeat – those elements that are repeated – if an exit element is executed this can also terminate the repeat. This is configurable in *HCA Options.*

There is more information on how to construct programs using the Repeat element later on in this chapter.

## Request Input

The *Request Input* element presents a dialog box to the user and waits for input. Here are several different dialog types possible. For example, using the *Request Input* dialog a program can create a user interface for modifying a schedules time, or request a numeric entry code for a control system.

The element properties dialog shows an example of the general shape and content of the displayed dialog.

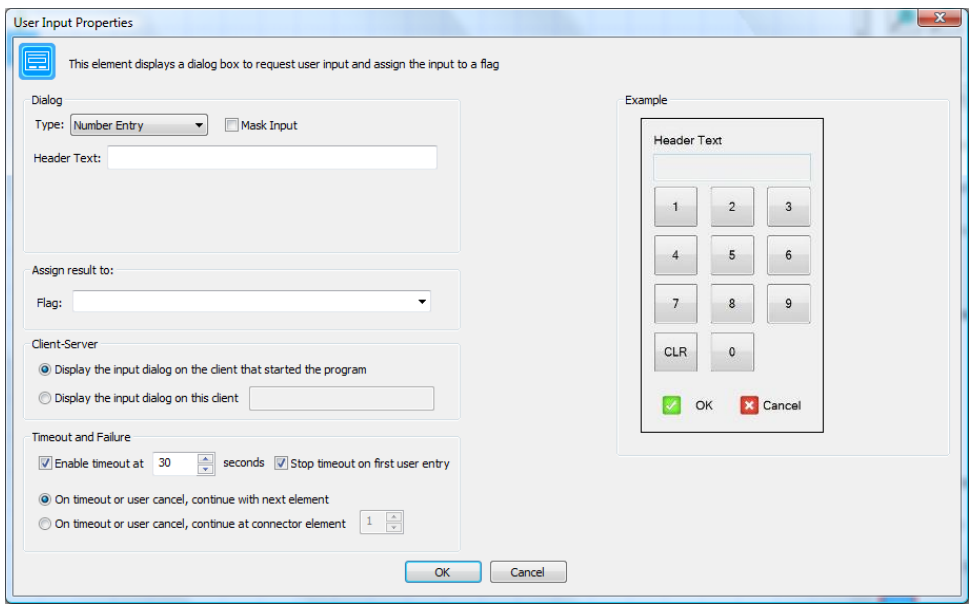

In the above screen image the numeric entry dialog is shown. The other dialog types are:

Text Entry:

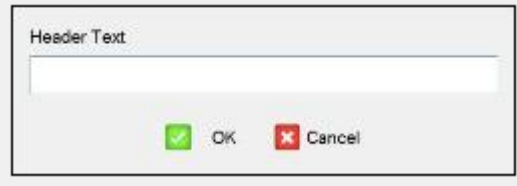

Time Entry:

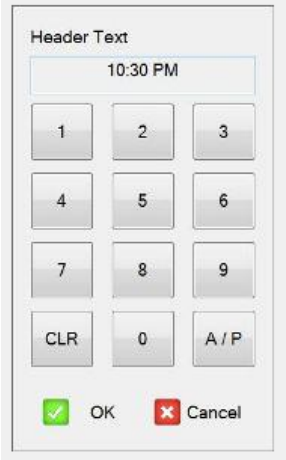

Choice:

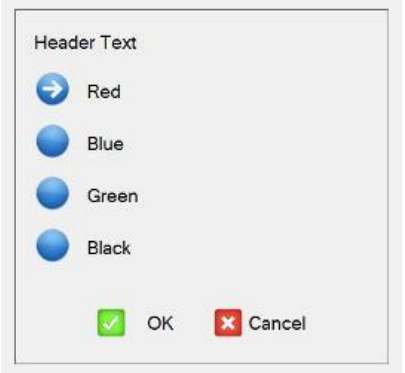

Security Console:

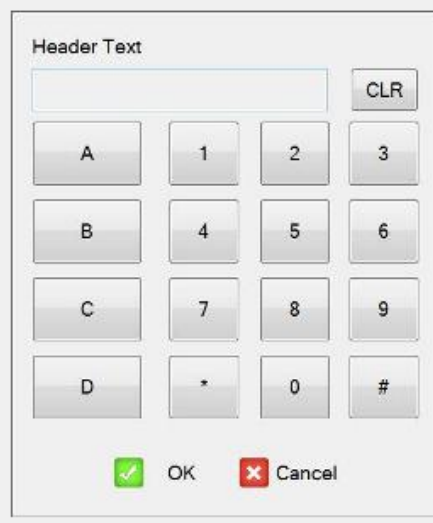

Each different dialog type has different configuration where the various text and button labels can be modified for your application.

The other parts of these element properties are common for all dialog types. These are:

#### Assign Results To

Select the name of a flag or enter a new flag name to assign the input – what the user entered – to.

#### Client Server

If HCA is operating in client-server mode, the dialog appears on either a designated client – using the client name which is set in *HCA Options* on each client – or on the client that started the program that contained the *User Input* element.

#### Timeout

The user input dialog can be limited in the length of time that it appears on the screen. If a timeout occurs then the next element executed in the program can be the next element or an element pointed to by the numbered connector element.

#### Resume and Suspend

The suspend element is very similar to the suspend menu selection for devices, programs, and groups. In the properties of this element the device, program, or group is chosen and the type of suspension is selected. A item can be suspended from:

- Schedule control. Any schedule entries for this item don't happen while the item is suspended.
- Program control. Any On, Off, or Dim elements of any program don't control the item while it is suspended.
- Remote control. Any command received for a program or group doesn't start the program or control the group.

The Resume element is used to undo the effects of a Suspend.

## Run

When you use the Run element you can start another Windows program. Don't confuse that with starting a HCA program. A Windows program is started from the Windows Start button or from a command line.

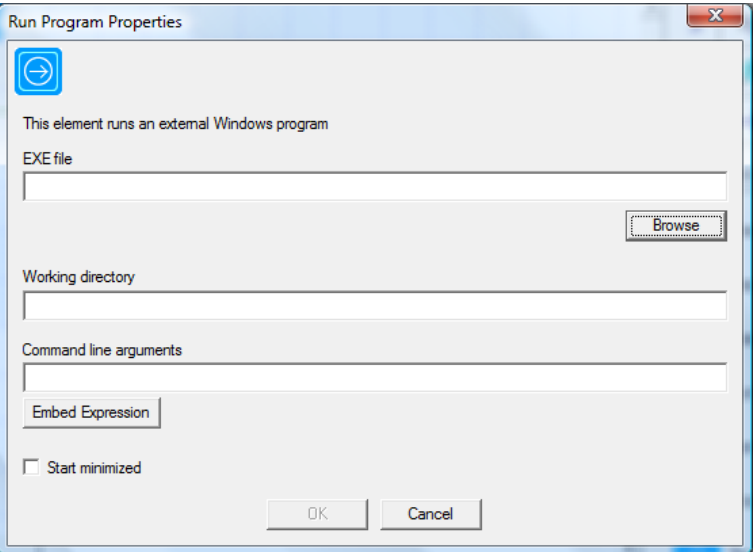

The properties for the Run element are:

- The path to the executable file. Typically these end in .EXE
- The directory that the program is started in. The working directory is the directory where a program will first find any files it opens.
- The command line to pass to the program.
- An option to start the program in the minimized state.

This element is very similar to starting a program from the Run command you get from the Start button.

**Hint**: You can embed HCA expressions in the text. See the chapter on expressions and the expression builder.

# Script

The run script element starts a text-based script using the currently selected script engine.

This is a large topic and is fully described in the Script chapter.

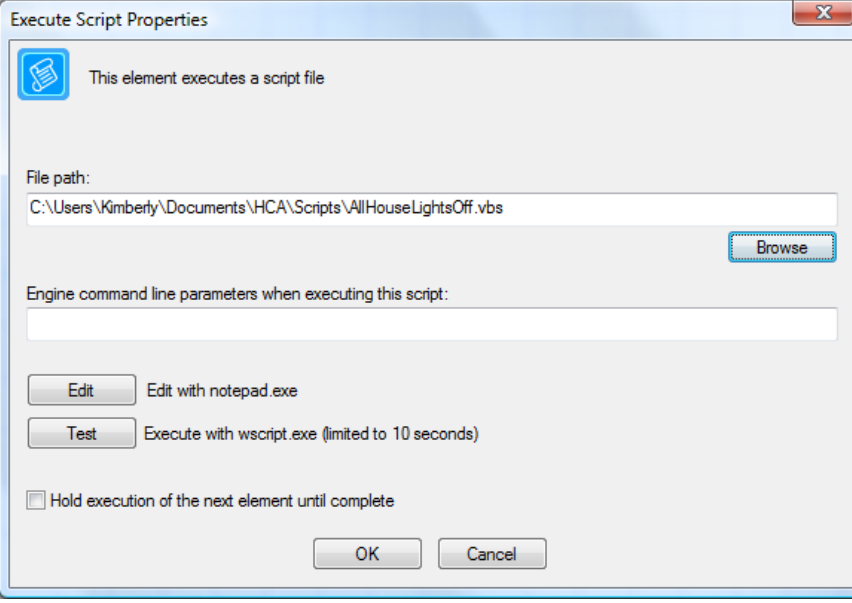

### Scene

The scene element is used with devices that can be programmed to react to commands to activate and deactivate scenes.

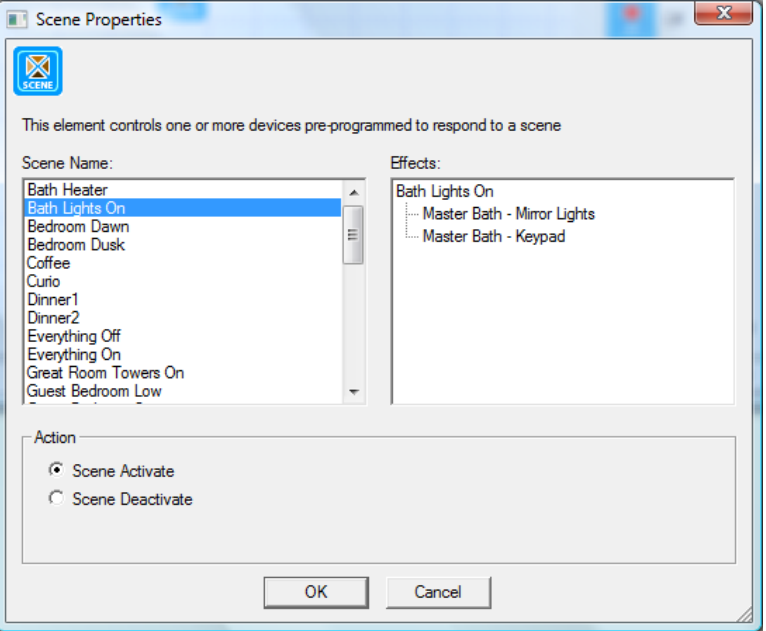

Scene names are listed in the left column and the effects of that scene in the right column. Depending upon the type of scene – Insteon, UPB, or XP – various options may display at the bottom of the dialog.

# Set Mode

The Set Mode element changes the current home mode tone of the home modes configured in the Home Properties.

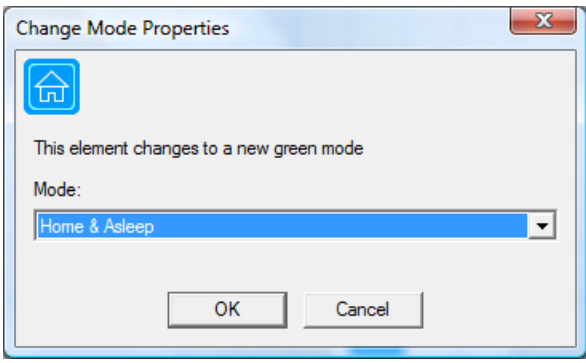

# **Show Display**

This element causes the display pane to show the display selected.

#### Show Message

The *Show message* element creates a message that is either displayed in the HCA display pane or in its own window. If the message is shown in the display pane it persists for a few seconds before being removed.

If the message is displayed in its own window, that window persists until you close it or it expires. You can set the expiration time in the HCA properties on the display tab.

The properties for the Show message element allow you to enter the text to display, the destination of the message (display pane or own window) and the color for the text and background.

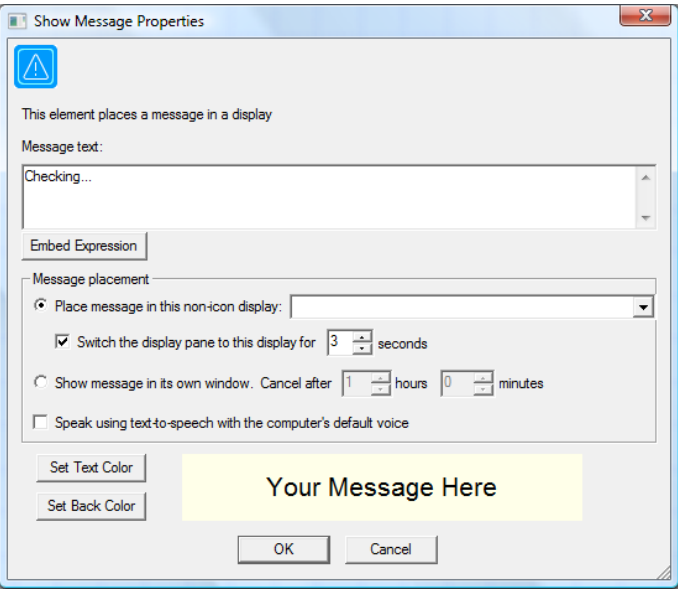

The text can contain expressions embedded in %%. These are evaluated before the final text is assembled and displayed.

## Speak

The *Speak* program element works with a Text-to-speech engine installed on your computer to convert a piece of text into spoken words played through the computer sound system. HCA doesn't contain a text-to-speech engine and you must acquire one and install it before HCA can use it. Check the Windows Control Panel Speech applet for information and installation on text-tospeech.

The properties for the Speech element are:

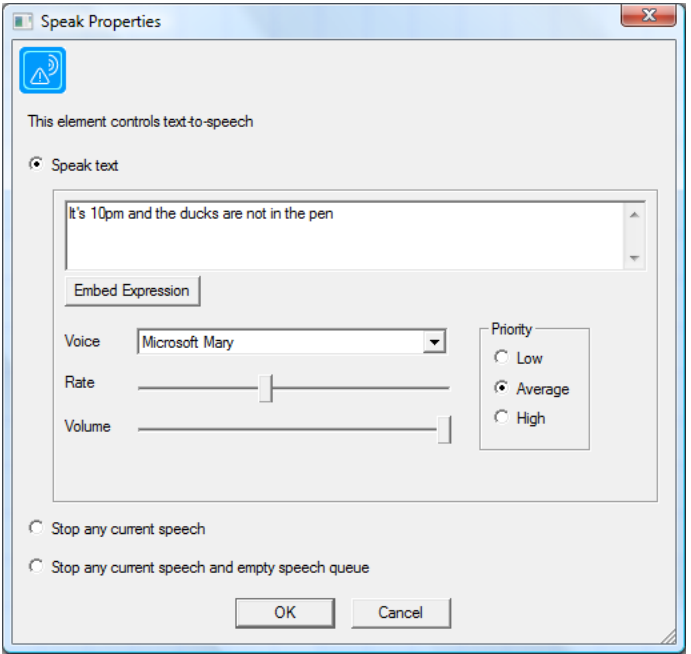

There are three options:

- 1. Speak some text. This text can contain embedded expressions that HCA evaluates and replaces with the result.
- 2. Stop any current speech.
- 3. Stop any current speech and empty the speech queue.

It is important to remember that the Speech element adds the message to the text-to-speech engine queue and moves on. As each item in the queue is completed, then the next item in the queue is spoken. The last two options give you the ability to cancel the current text and to empty the speech queue.

### Start Program

The *Start program* element starts another program running. (Refer to the description of the *On* and *Off* elements). Like the *On* or *Off* elements, the *Start program* element starts another program, but it does *not* continue until the started program completes.

- 1. Select the program that you want this element to start.
- 2. Select the type of command that starts the program. This is only important if the program being started tests for the command that starts it. (Refer to the description of the *Test* element.).

One program can cause another program to start in one of two ways: using this element or using the ON or OFF elements.

In the case of the Start-Program element, the named program acts as a "subroutine" of the calling program. For example if program A contained a Start-Program element naming program B, then when the Start-Program element is executed program B starts and program A stops until program B completes.

In the case of the ON and OFF elements, the named program runs as a co-routine to the starting program. That is, they both run concurrently. For example if program A contains an ON element naming program B, then when the ON element executes program B starts and program A immediately continues on at the next element after the ON element.

There is a major advantage of the Start-Program element instead of the ON and OFF elements: With Start-Program you get to specify a trigger to use when starring the named program and with parameterized programs – described later in this chapter - you also got to supply arguments for those parameters. Neither can be done with the ON or OFF element. Also to choose a program as the target of the ON or OFF element the program had to have an ON or OFF trigger.

There is an additional property of the Start-Program element that allows you to overcpome these limitations.

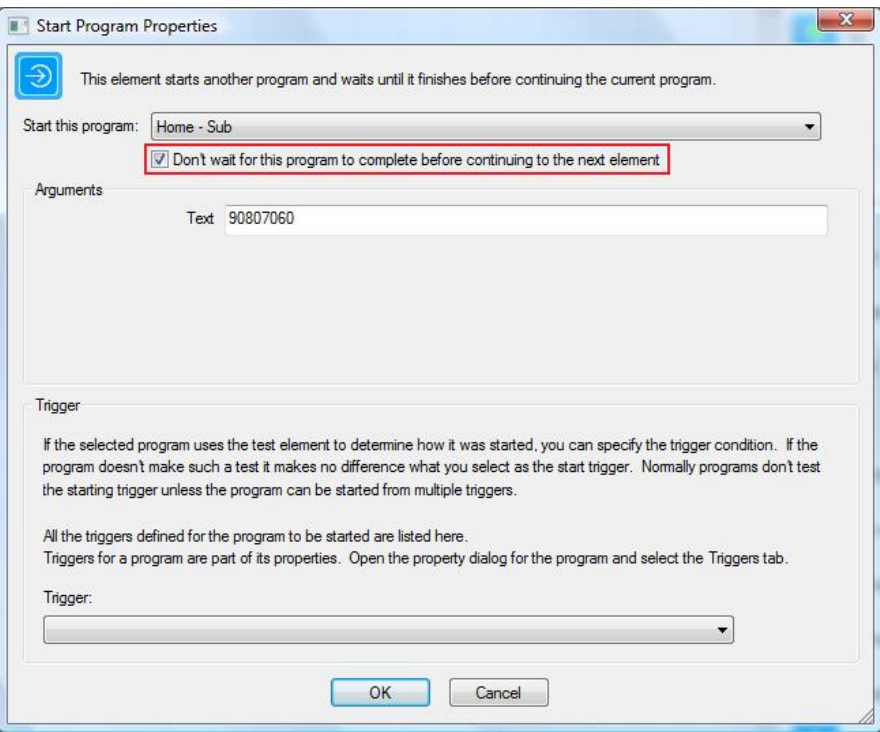

If this option is enabled then the program is started as a co-routine as described above.

The major advantage over the ON and OFF elements is that the started program can be supplied with parameters and/or a trigger. And since the ON and OFF elements require that a program have an ON or OFF trigger, the started program no longer needs those triggers to execute as a co-routine when started by the start-program element.

## Status Export

The Status Export element starts a status export using one of the three configured status exports. The properties of this element are:

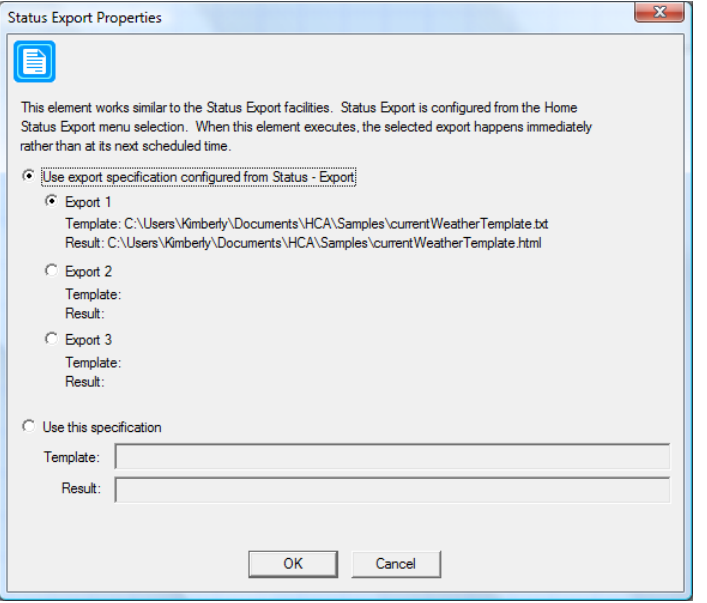

The action of the Status Export and how it is configured is described in the *Status Export* chapter.

## Stop Program

This element stops a running program. If the selected program is not running when this element is executed, it has no effect. If multiple copies of the program are running (see the section on advanced program properties), all copies of the program are stopped.

**Hint**: You can't stop the program that contains the stop element. To do that use an *Exit* element instead.

# Test

The *test* element is the most complex element HCA contains. Without the test element, each program would start with the "Start here" element and continue from element to element following the connecting lines until the last element has been executed. With the test element, your program can execute different elements based upon conditions that are present when the program runs.

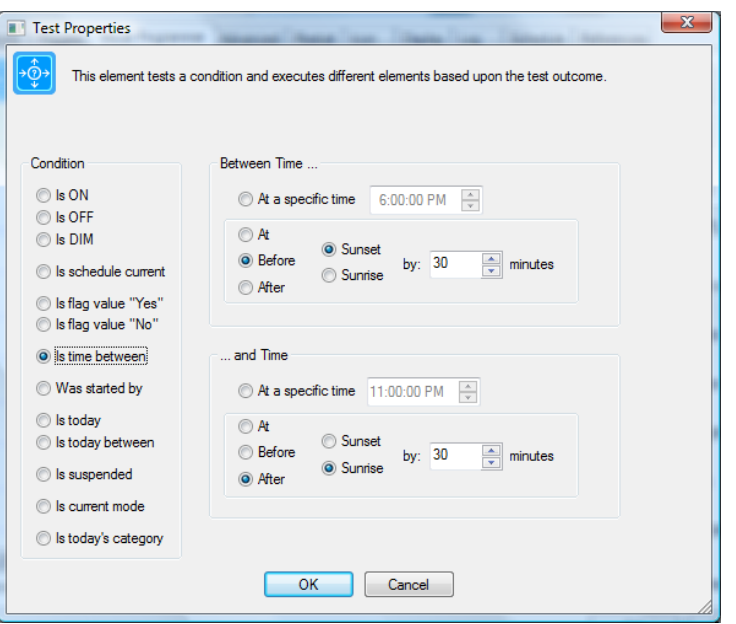

This element dialog box has two parts. First click the button to set the condition you want to test for. Second, select the object that you want to test.

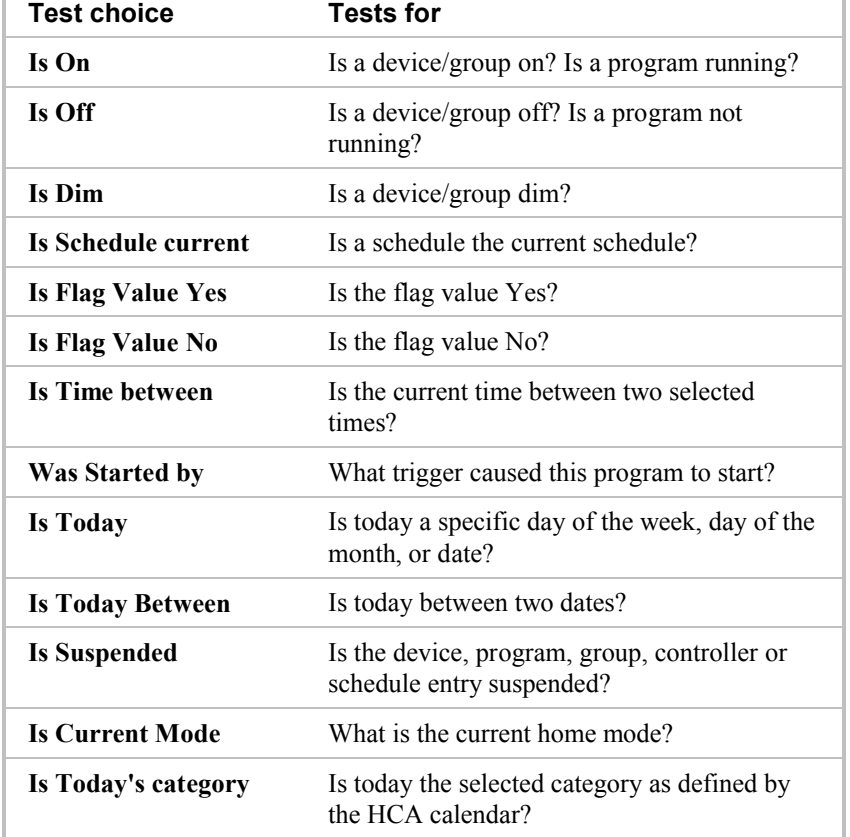

Here is a list of conditions that this element can be used to test:

Some conditions are fairly obvious, others are not. Following are more details on each condition.

#### ON / OFF / DIM

This type of test checks the state of a device, group, or program in your design to see if it's on, off, or dim. One very important point to note is that this test is based upon what state HCA thinks the device is in. For example, if HCA sends an On command to a lamp it records it as On. If you subsequently use a wall switch to turn the light off, and that switch doesn't automatically report its status then HCA may not be informed that the light is off.

When testing for dim you can test to see if the illumination level is less than, greater than, or in a range of levels. If the device supports stored scenes, you can test to see if the device is currently set to some specified scene illumination.

For programs the ON and OFF tests see if the program is currently running or not.

#### Schedule is Current

This test checks to see if the selected schedule is the current schedule.

#### Flag value is "Yes"/Flag value is "No"

This type of test checks the current value of a flag. Since flags can contain Yes and No values, you can test for either of those conditions. Choose the flag begin tested from the dropdown or type in the name of a new flag.

This element only tests flags for simple yes and no values. To test for other values use the *Compute Test* element. If you do use the *Test* element and the flag doesn't contain a simple Yes or No value, the value is converted into a Yes or No value. See the chapter on expressions for more details on this.

#### Time Between

The *Time Between* test allows your program to perform different actions depending upon the time of day when the *Test* element is executed. This condition is a little more complex, and allows you to specify several different settings.

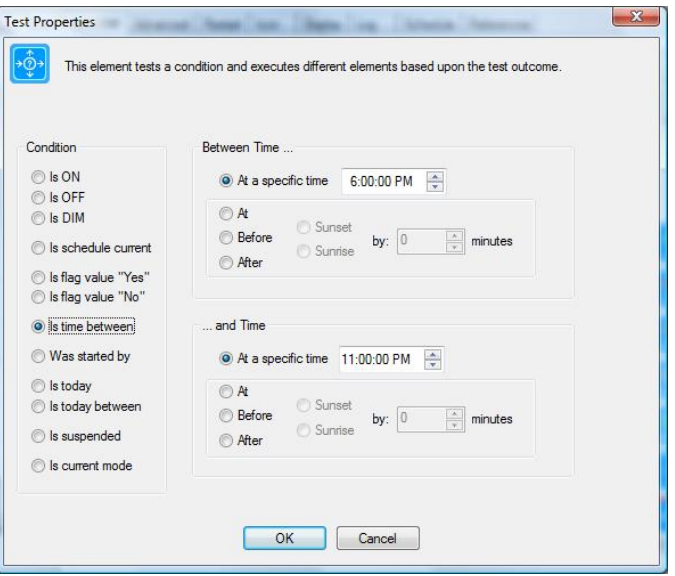

You specify the two time points for this test in a manner very similar to the way that you specified time in the Schedule Entry wizard.

In the *Between Time* area, set the **start point** for this test:

1. Click the button of the time you want to use, and specify either the specific start time (like 6:00 a.m. or 5:45 p.m.), or a number of minutes before or after sunrise or sunset.

In the *…and Time* area, set the **end point** for this test:

2. Click the button of the time you want to use, and specify either the specific end time, or a number of minutes before or after sunrise or sunset.

#### Started by

This type of test is to check how the program was started. Programs can be started by many different types of triggers. These are specified on the Triggers tab of the program properties.

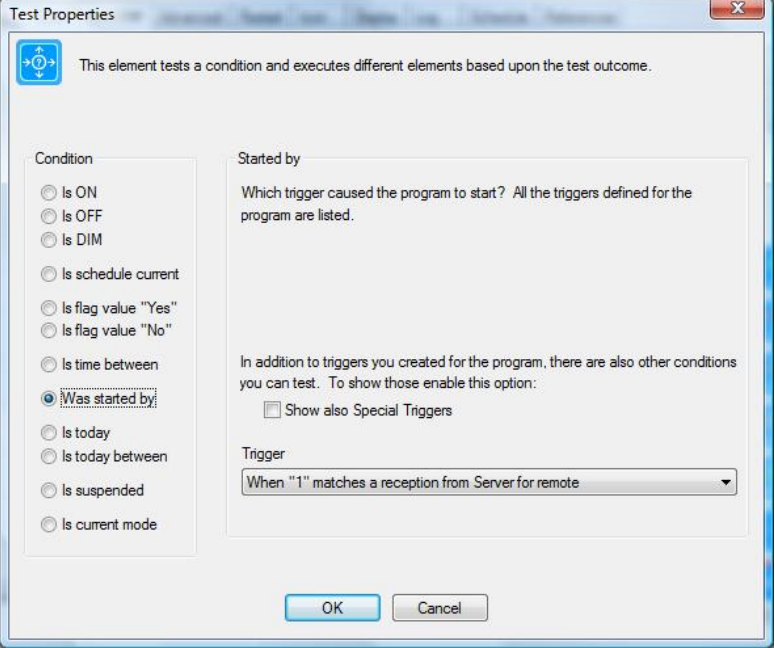

There are two options besides the trigger that can be useful. The first option tells HCA that when testing the starting trigger to compare the trigger command but not the X10 address. This is, of course, only useful if the starting trigger is an X10 command. For example, you could test for an ON command regardless of what address the command came from.

The Special Trigger option provides some additional options in the trigger list you can test for. These are:

- Started by any trigger
- Started by a schedule
- Started by user action. That is, by the user using the User Interface to start the program.
- Started by an ON or OFF program element
- Started by a StartProgram element
- Started by group membership

These tests don't compare specific triggers but rather the action that started the program. In this way you could do different things if the program was started, for example, from a schedule and when it starts because you selected the program icon in the user interface and selected ON from the popup menu.

#### Is Today

This type of test allows you to see if today (the current date when the program is running) is a specific day of the week or month. The same date options used in schedule entries are used here.

#### Is Today Between

This type of test checks to see that the current date is between two dates without checking the year – only the day and month. In the properties of this test both dates are selected.

#### Is Suspended

This test type checks to see if the selected device, program, group, controller, or schedule entry is suspended. In order to suspend a schedule entry it must have a name. Suspend is described in the usre guide chapter on schedules and schedule entries.

#### Is Mode

Is the current home mode the selected mode? The home modes are described in the "Home modes" user guide chapter.

#### Is Today's category

Is today the selected category? Each day of the year can be assigned to a category using the HCA Calendar. The Calendar is described in the "Calendar" user guide chapter.

# Update Tile

The *Update Tile* element causes a selected tile on a tiled display to refresh with new information.

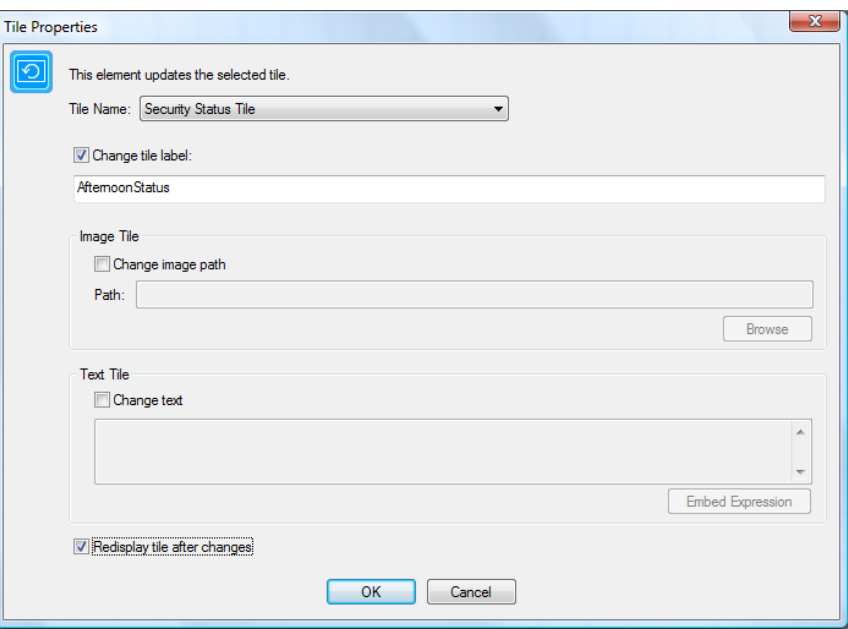

Select the name of the tile to update and what should be updated. For all types of tiles the tile label – displayed at the lower right of the tile – can be updated. For a image tile the image can be changed and for a text tile the text can be changed.

As in other elements – Add to Log, Show Message – you can embed expressions in the text between %%. Before the tile is updated the expressions are evaluated and the final text shows in the tile or the tile label.

Tiles can also be updated based upon a update timer that can be set in each tile. This is an alternative way to cause the update immediately upon this element executing.

In client-server the update is broadcast to all clients.

# Wait Until

The Wait Until element is like the delay element in that it causes the program to pause for a while. But unlike the delay element, it does not wait a specified *interval* of time (like 5 or 10 minutes), it waits until a specific *selected* time (like sunrise, or 5:45 p.m.).

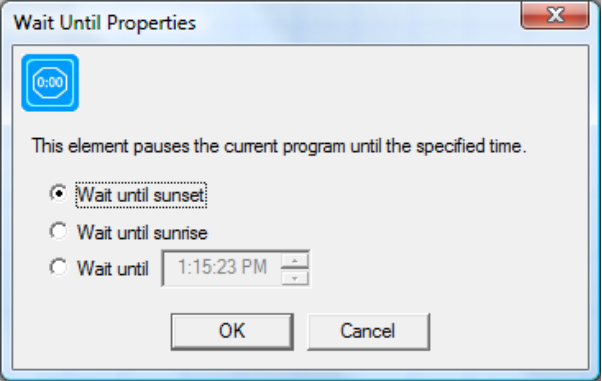

There are three different types of *Wait* elements. Click the button corresponding to the type of wait that you want.

- 1. You can set the program to wait until sunset.
- 2. You can set the program to wait until sunrise.
- 3. You can wait until a specific time like 4 p.m., or 6 p.m. If the program starts after the wait time that you enter, the program waits until the selected time on the next day.
- **Hint:** If you find yourself using the Wait element then you may want to re-think your design. It is almost always better to not use the Wait element but rather break your program into more than one part and schedule them to start at the times you want.

# **Specific Hardware Elements**

These elements are for specific hardware that you may or may not have.

# IR

The IR element is used to send sequences of IR commands to a device. This element can only be used if you have an interface that supports sending IR.

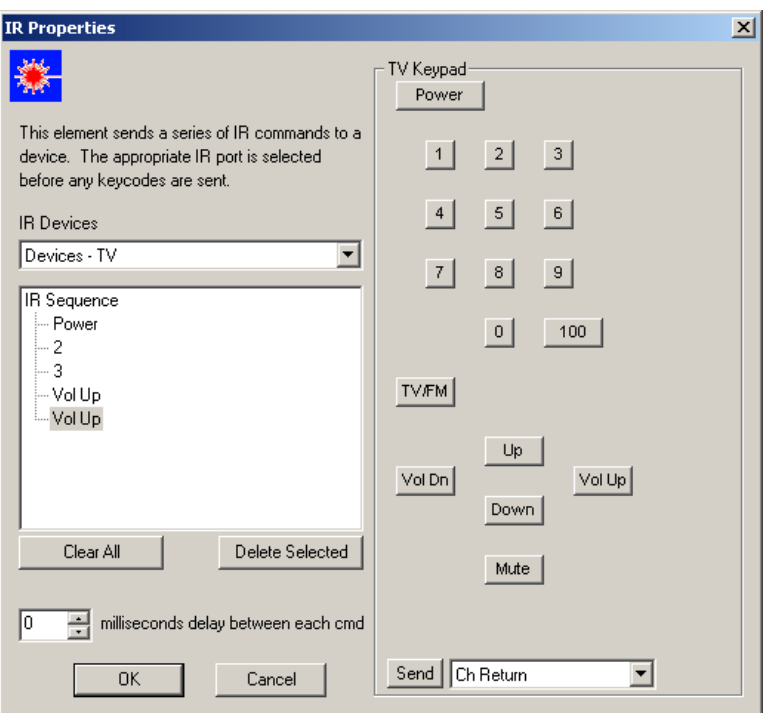

This dialog contains a number of parts. In the *IR Devices* list are all the devices you have setup that use IR. In the right side of the dialog is shown the keypad associated with the device. As explained in the appendix on IR interfaces, each IR device can have its own keypad.

To enter an IR sequence, push the buttons for the signals that you want to send. They are displayed in the IR Sequence tree. New keycodes are entered after the currently selected item. To delete the keycodes previously entered, select then and press the Delete button.

Depending upon the receiving device it may be necessary to space out the IR commands. Enter in a time (in milliseconds) to delay between each key sent.

# X10 All lights on / X10 All lights off / X10 All units off

These three operations have the same properties. What each does is obvious. Their properties dialog boxes are the same.

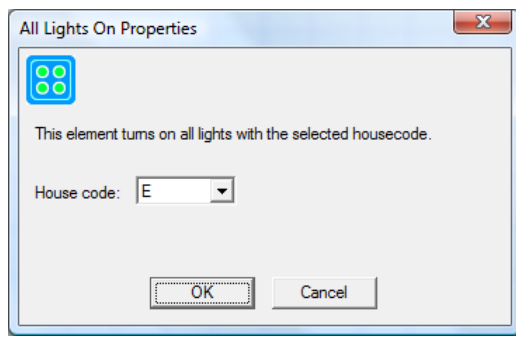

# Thermostat and Thermostat Test

These elements apply to thermostats and are described in the appendix on Thermostats.

# UPB Blink

The *UPB Blink* element sends the UPB Blink command to a device.

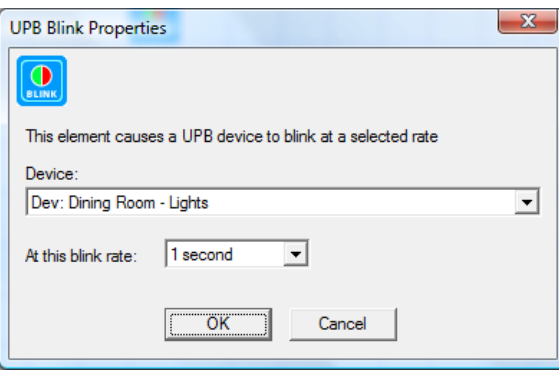

# UPB Link

The UPB Link commands send a UPB link command

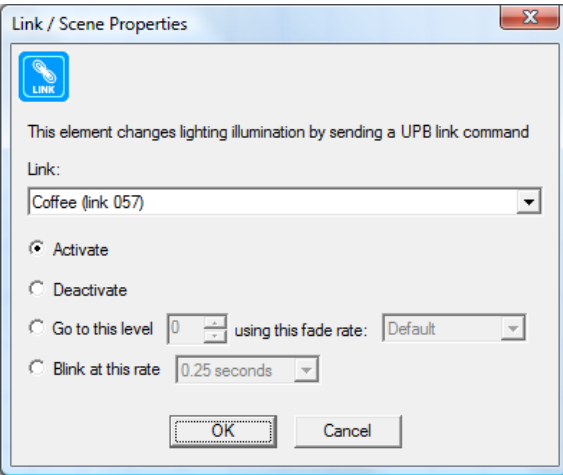

When you Activate a link, any device with that link in its receive components table responds to the preset level and rate stored in the device configuration.

When you Deactivate a link, any device with that link in its receive components table goes off. Doesn't matter what the level in the Receive Components table is, but it does use the rate when going off.

When you dim a link you provide a level and rate. All the device does is to say "Is that link in my receive components table?" and if so it responds to the dim as the command specifies.

# Weather Test

The weather test element is used to read and test data from a weather station. It is described in the appendix on weather stations.

# Send X10

The SendX10 element is used to send a stream of X10 commands. Unlike the ON, Off, Dim elements, which send commands to control devices, the SendX10 element can send an arbitrary sequence of X10 commands. This would probably be used in only special circumstances.

# Send ZWave

The *Send ZWave* element is very similar to the Port I/O element except that it handles the special reports generated by the Zwave interface as well as the send text and receive text.

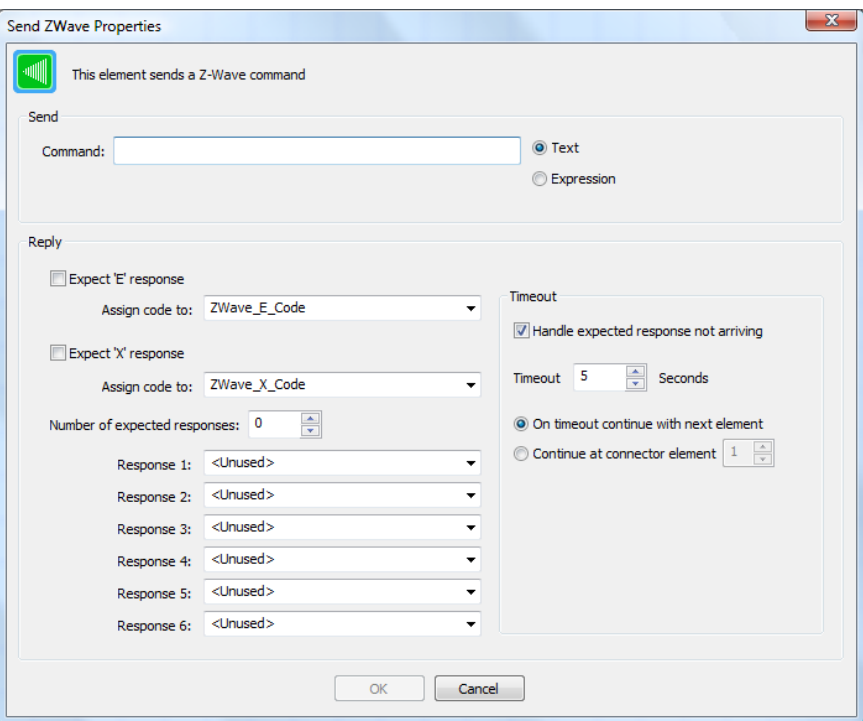

The only difference in the properties of this element and the Port I/O element is the handling of the 'E' and 'X" responses. To use this element you must understand the syntax and expected responses of the Zwave protocol.

**Hint**: There is a Zwave technical note available on the support web site that might help get you started with this.

### Legacy Elements

There are additional Visual Programmer elements for Legacy hardware support. These are detailed in the User Guide appendixes for those interface types.

# **Constructing programs**

Now that you know about all the elements used in constructing programs, and the general methods of using the Visual Programmer, you are ready to learn how to draw *Test* and *Repeat* elements.

## Test

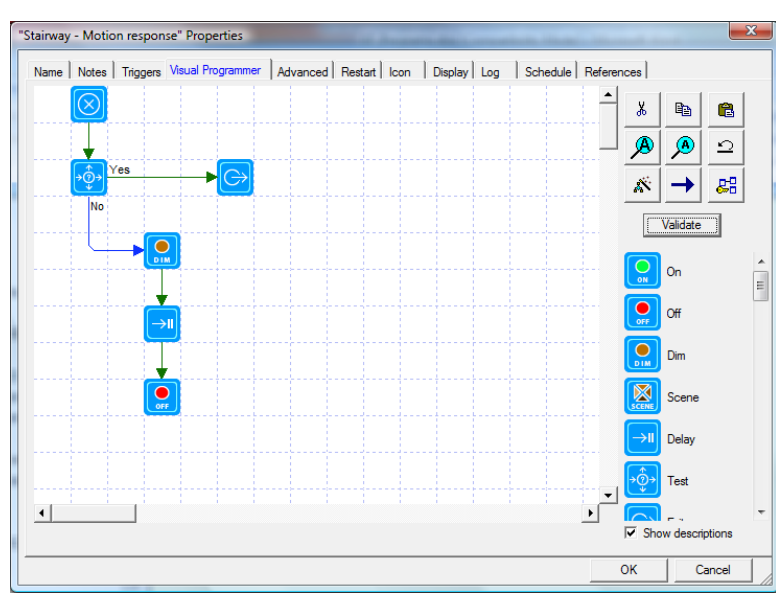

Here is a sample program that uses a *Test* element.

Notice that from the *Test* element there are two connecting lines drawn: one goes to the Dim element, the other to the Exit element. The connecting line to the Exit element is labeled "Yes," the other "No." When you draw the *Test* element and draw connecting lines from it to other elements, you need to specify which connecting line to follow if the test succeeds or fails.

- 1. Right click one of the elements directly connected to the test element. The popup menu contains two additional options: "Do when Test succeeds," and "Do when Test fails."
- 2. Pick one of these options, and the connecting line from the *Test* element to the selected element is labeled appropriately.
- 3. Since you have labeled one path, HCA now labels the other.

If you later decide that you have the paths incorrectly labeled, you can re-label them by using the same method.

In this example, assume that the test element has its properties set so that when it executed it does: Test flag "Web is on" for Yes.

- If the flag "Web is on" has the value *Yes,* then with the paths labeled as in the above graphic, the next element executed after the *Test* element is the *On* element.
- If the flag "Web is on" has the value *No*, then the next element executed after the *Test* element is the *Off* element.

The *Exit* element comes in handy if you have nothing to do in one path from the test. Since there is nothing else for the program to do, it stops running. This is what the *Exit* element is designed for.

A program ends when it has executed an element that has no connecting line leading to another element, or when an *Exit* element is executed.

**Hint**: All the test elements work in this way, that is, they have two paths that lead out from the element. If the test succeeds, the next element executed is on the Yes path, otherwise on the No path. The Weather Test, Thermostat Test, MM input test, and others, work like this.

### Repeat

The *Repeat* element is another complex element. Here is a sample program that uses the *Repeat* element:

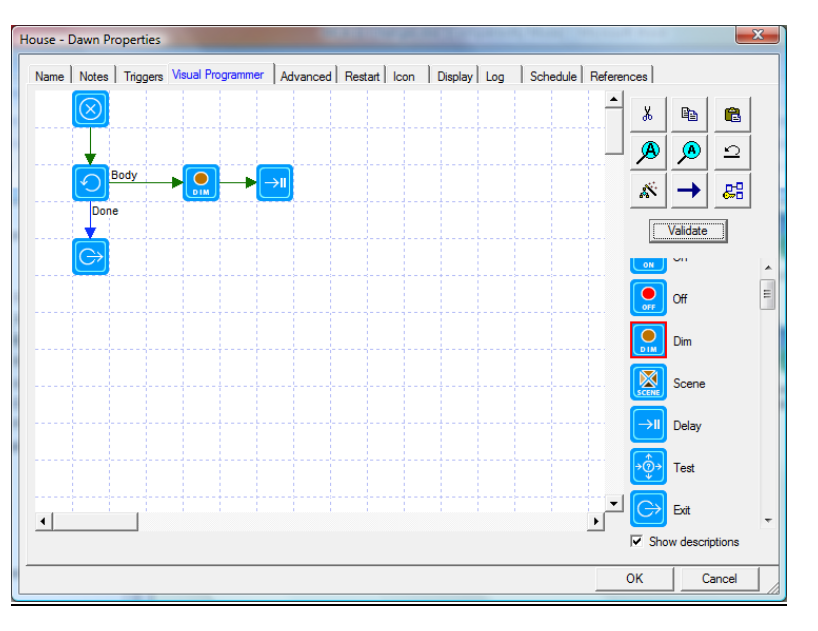

Notice that there are two connecting lines drawn from the *Repeat* element. The one labeled "Body" specifies which path to use for the elements to repeat. In this example, the Dim and Delay elements are to be executed repeatedly.

Like the *Test* element, you place the labels on the connecting lines by using the popup menu from either of the elements connected to the *Repeat* element.

In this example we also needed to use an *Exit* element, since there was nothing we wanted to do when the repeat was finished.

**Hint:** Note that in the above picture that the elements that are repeated are not connected back to the Repeat element. To do so would cause your program not to function as you expect it.

The Exit element has a special use when used in conjunction with the Repeat element. The repeat element can do one of two things. It can:

- Terminate the sequence of elements that make up the body of the repeat and continue the repeat with the next iteration
- Terminate the repeat completely. That is, the next element executed will be the first element in the *Done* path.

Which action the Exit element takes depends upon the setting in the HCA Properties Visual Programs tab.
## The Validate button

After you have added all the elements you need in your program and connected them with connecting lines, use the Validate button to perform a simple check. The validate operation can't guarantee that your program does what you want, but it does check for the most obvious errors. It will check to see if:

- All elements are connected to each other
- *Test* and *Repeat* elements have two paths from them and are both labeled
- All elements have their properties set
- Other tests to see if your program is correctly constructed

If you don't use the Validate button, the validate operation is automatically done when you change to another tab in the property dialog or attempt to close the dialog with the OK button.

The first thing that the Validate operation looks for is to make sure that all elements are connected together. That is, there are no elements which can't be reached from the Begin Here element by some path. Normally this is a good test. But you can instruct the program validation to not check for this. There is an option on the HCA Properties Visual Programs tab to set the behavior you want. It can be useful when you are developing programs to cut sections of the program off but not to remove them from the programming canvas.

# **Troubleshooting: Getting programs to do what you want**

Drawing programs is the easy part. HCA makes it easy to draw your program, and check it. Getting the programs to do what you want is a bit trickier. This section discusses some ways that you can check how your programs are working. **The next chapter discusses the Debugger tool that can really help a lot**.

When you create a program, think very carefully about what you want the program to do, and, most importantly, the sequence for the events. You may have a program that turns on a couple of lights. Maybe the order in which you control these lights is not important, but then maybe it is. You need to consider the intent and expected outcome to properly sequence your elements. Once you have a clear idea of what you want to do, you can begin drawing your program.

You may want to start with a simple program and add to it as you refine what it needs to do. You may want to keep a version of your base program that works all right before you improve it. Just make a copy of it, and paste the copy into your design with a new name, and work on that one.

When designing your program, you may want to watch for the use of the Delay, Wait, and Repeat elements. These are very useful in the proper circumstances, but they may also be used inappropriately. Remember that a program can be scheduled to start at any time you want—just like scheduling a light to go on at a given time. If you find that you want a program to do a few things, wait, and then do some more things, you may really need two programs. And you may want to schedule them both.

The Delay element is very useful in circumstances where its clear you want to wait, not until some future time, but just for a short pause. For example, turn on some lights, wait a minute then turn them off.

Let's assume you have written your program and it contains some *Test* elements. You schedule the program to start at a certain time and you notice, after that time has passed, that things aren't quite right in your home. How can you tell what the program did, and why it didn't work correctly? You can answer this question by using the Log.

The log is covered in the Tools chapter but the general idea is simple: The log contains an entry for each element in the program as it is executed. Using this you can quickly get a "picture" of what the program did.

If you want to see only when the program starts and stops, enable the "Log when programs start and stop".

When log entries are made for the *Test* and *Repeat* elements, a note is made of which path is taken from those elements.

You can also use the *Log* element to add your own messages to s log.

## **Program properties Advanced tab**

The Advanced tab of the program Properties dialog box has two options

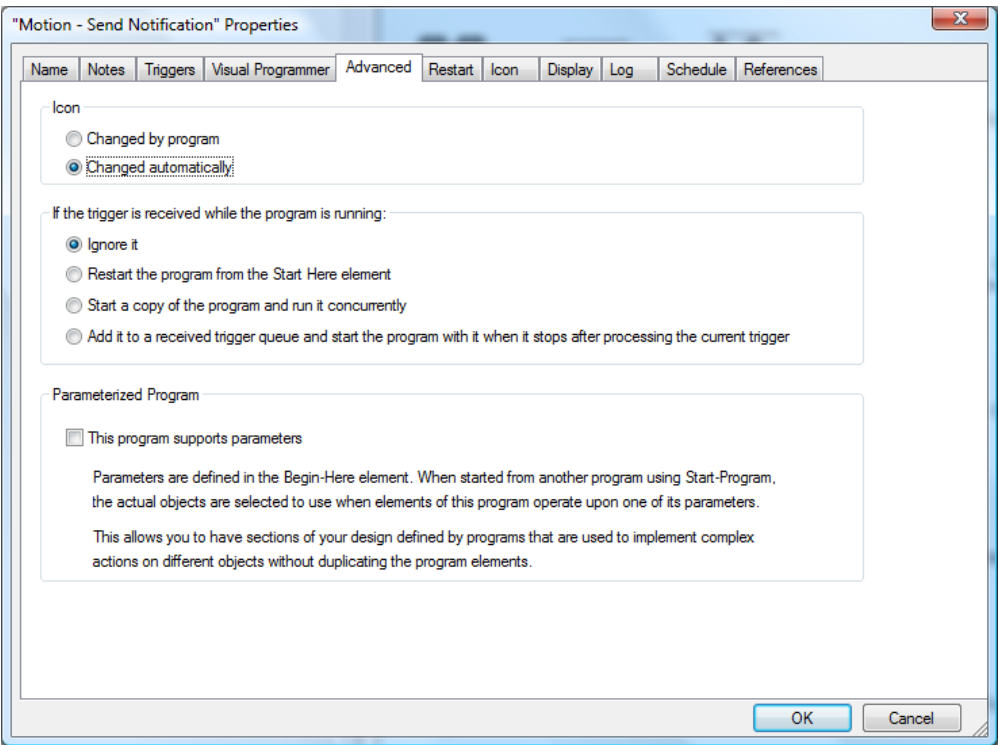

### Icon Option

The first of these options, changing the icon, is discussed earlier in this chapter (see Change icon).

#### Trigger options

The second option determines what happens if the housecode and unitcode that starts a program is received and the program is already running.

There are four possible choices for this option:

- The trigger can be ignored
- The program can be restarted from the *Start Here* element.
- Another copy of the program can be started and will run concurrently with all other running copies of the program.

• The trigger can be queued f the program is currently executing then when it completes the program is started with the trigger at the start of the queue.

Which option is best depends upon your specific needs.

## Supports Parameters

As described in the section above on parameters, this is the option that enabled is the program can be started with parameters. Until this option is enabled the Begin-Here element can't be configured to define what the parameters are.

Chapter 10—Programs and the Visual Programmer